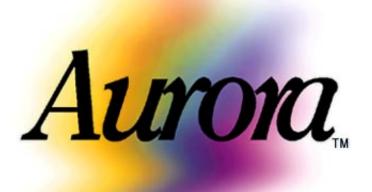

# User Guide

Part Number HTM082 Revision F

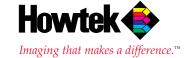

Copyright © 1996 Howtek, Inc. All rights reserved.

No part of this publication may be reproduced, read or stored in a retrieval system, or transmitted, in any form or by any means, electronic, mechanical, photocopying, recording, or otherwise, without prior permission of Howtek, Inc.

Aurora and Scanmaster are trademarks of Howtek, Inc. Macintosh and Power Macintosh are registered trademarks of Apple Computer, Inc. IBM and PC are registered trademarks of International Business Machines Corporation. Windows is a trademark of Microsoft Corporation. Photoshop is a trademark of Adobe Systems Incorporated. ColorBlind is a trademark of Color Solutions, Inc. Pentium is a registered trademark of Intel Corporation.

The information in this book is furnished for informational purposes only, is subject to change without notice, and should not be construed as a commitment by Howtek, Inc. Howtek, Inc. assumes no liability for any errors or inaccuracies that may appear in this book.

Aurora User Guide Howtek part number: HTM082 Produced in the United States of America.

Howtek, Inc. 21 Park Ave. Hudson, NH 03051

# **Table of Contents**

# **Preface**

| Overview of Aurora                            | Xi   |
|-----------------------------------------------|------|
| Ease of Use                                   | Xi   |
| Color Controls                                | Xi   |
| Multipoint Color Meter                        | X    |
| Unsharp Masking (USM)                         | xii  |
| Focus Controls                                | xii  |
| Comprehensive Sizing Calculator               | xii  |
| Customizability                               | xii  |
| Predefined Settings                           | xii  |
| Batch Processing                              | xii  |
| How to Use This Guide                         | xiii |
| Guide Conventions                             | xiii |
| Related Documentation                         | xiv  |
| hapter 1: Installing Aurora<br>on a Macintosh |      |
| Minimum System Requirements                   | 1-1  |
| Installing Aurora                             | 1-1  |
| Aurora's Folders                              | 1-4  |

# Chapter 2: Installing Aurora on a PC

| Minimum System Requirements   | 2-1  |
|-------------------------------|------|
| Installing Aurora             | 2-1  |
| Aurora's Directories          | 2-4  |
|                               |      |
| Chapter 3: Overview of Aurora |      |
| Launching Aurora              | 3-1  |
| Aurora Components             | 3-3  |
| Menus                         | 3-3  |
| File Menu                     | 3-4  |
| View Menu                     | 3-4  |
| Preferences Menu              | 3-4  |
| Setup Menu                    | 3-5  |
| Utilities Menu                | 3-5  |
| Window Menu                   | 3-5  |
| Help Menu                     | 3-5  |
| Main Application Window       | 3-6  |
| Command Bar                   | 3-6  |
| Control Bar                   | 3-8  |
| Scan Data Format Menu         | 3-9  |
| Media Type Menu               | 3-9  |
| LUT Menu                      | 3-10 |
| DPI                           | 3-11 |
| Scale %                       | 3-11 |
| Status Bar                    | 3-14 |
| Title Bar                     | 3-14 |
| Performing a Prescan          | 3-15 |
| Performing a Detail Scan      | 3-16 |
|                               |      |

# **Chapter 4: Image Correction**

| Image Correction Workflow                                            | 4-2  |
|----------------------------------------------------------------------|------|
| Color Meter                                                          | 4-3  |
| Setting Your Color Meter Preferences                                 | 4-3  |
| Setting the Cursor Location Values                                   | 4-4  |
| Selecting the Sample Location Values                                 | 4-5  |
| Displaying Values Before and After Changes                           | 4-5  |
| Determining the Sample Size                                          | 4-6  |
| Setting the Display Units                                            | 4-6  |
| Basic Image Correction                                               | 4-7  |
| Cropping an Image Area                                               | 4-8  |
| Tonal Range                                                          | 4-9  |
| Setting the Highlight and Shadow Points Using the Auto-Range Feature | 4-10 |
| Setting the Highlight and Shadow Points Using the Eyedroppers        | 4-10 |
| Setting the Highlight and Shadow Points Using the Histogram Sliders  | 4-11 |
| Tonal Gradation                                                      | 4-12 |
| Neutral Balance                                                      | 4-14 |
| Controlling Color Casts                                              | 4-15 |
| Controlling Contrast                                                 | 4-16 |
| Setting the Lineart Threshold                                        | 4-17 |
| Setting the Output Size                                              | 4-18 |

# **Chapter 5: Color Separations** and Output Setup

| Separations Setup Controls                           | 5-2   |
|------------------------------------------------------|-------|
| Setting the Highlight, Midtone, and Shadow Dot Sizes | 5-3   |
| Black Treatments                                     | 5-6   |
| Selecting a Predefined Black Treatment               | 5-9   |
| Enabling a Black Treatment                           | 5-10  |
| Customizing a Black Treatment                        | 5-11  |
| Cyan and Black %                                     | 5-11  |
| Conventional                                         | 5-13  |
| GCR (Gray Component Replacement)                     | 5-13  |
| UCR (Undercolor Removal)                             | 5-14  |
| UCA (Undercolor Addition)                            | 5-17  |
| Multiple Black Treatments                            | 5-18  |
| Dot Gain                                             | 5-19  |
| Ink Options                                          | 5-20  |
| Total Ink                                            | 5-20  |
| Custom Ink Configurations                            | 5-21  |
|                                                      |       |
| Chapter 6: Color Correction Techn                    | iques |
| Editing Colors                                       | 6-1   |
| Removing Color Casts                                 | 6-5   |
| Creating a Custom LUT                                | 6-7   |
| Saturation Control                                   | 6-9   |
| ColorBlind                                           | 6-10  |

| Saving Settings in Aurora                | 6-11 |
|------------------------------------------|------|
| Saving Image Correction Settings         | 6-11 |
| Recalling a Saved Settings File          | 6-11 |
| Working with Profiles                    | 6-12 |
| Creating a Profile                       | 6-13 |
| Loading a Profile                        | 6-13 |
| Saving a Profile as Default              | 6-13 |
|                                          |      |
| Chapter 7: Image Sharpness and Fo        | ocus |
| Unsharp Masking                          | 7-1  |
| Customizing USM Settings                 | 7-3  |
| Region Selection Buttons                 | 7-3  |
| Sharpen Slider                           | 7-4  |
| Threshold Value                          | 7-4  |
| RGB Controls                             | 7-5  |
| Filter                                   | 7-5  |
| Defining Custom USM Settings             | 7-6  |
| Saving and Recalling Custom USM Settings | 7-8  |
| Focus                                    | 7-9  |
| Auto Focus                               | 7-9  |
| Defocus                                  | 7-9  |
| Setting Custom Focus                     | 7-11 |
| Interactive Focus                        | 7-12 |
| Using Interactive Focus                  | 7-12 |
| Aperture                                 | 7-16 |
| Using Manual Aperture Settings           | 7-17 |
|                                          |      |

# **Chapter 8: Scanning to a File**

| Setting the Output File Format            | 8-1  |
|-------------------------------------------|------|
| Scanning a Single Image to a File         | 8-3  |
| Batch Scanning                            | 8-3  |
| Overview of the Queue Manager             | 8-4  |
| Queue Manager Buttons                     | 8-5  |
| Queue Manager Status/Information Displays | 8-6  |
| Placing Images in the Queue Manager       | 8-7  |
| Automatic Naming of Images                | 8-8  |
| Viewing Images in the Queue Manager       | 8-8  |
| Dynamic Operations in the Queue Manager   | 8-9  |
| Moving an Image within the Queue          | 8-9  |
| Scanning the Queue                        | 8-9  |
| Changing an Image's Name or Destination   | 8-9  |
| Deleting an Image from the Queue          | 8-10 |
| Interrupting Batch Scanning               | 8-10 |
| Saving a Batch File                       | 8-11 |
| Loading a Saved Batch File                | 8-11 |
|                                           |      |
| Appendix A: Aurora Utilities              |      |
| Calibrating Your Monitor                  | A-1  |
| Downloader                                | A-2  |
|                                           |      |

# **Appendix B: Tips and Tricks**

# Index

# **Preface**

Congratulations on your purchase of Howtek's Aurora desktop scanning software, a powerful tool that combines highquality scanning, detailed image and color correction, and output setup in one easy-to-use package.

# Overview of Aurora

Aurora is an essential production tool coupled with one of Howtek's CMYK drum scanners: Scanmaster 7500 Pro, Scanmaster 4500 with CosMYK, and Scanmaster D4000 with CosMYK. Its features include:

#### Ease of Use

Aurora is designed to be easy to use. Its standard point-andclick interface, editable numeric fields, and graphical displays make scanning and color correction work simple and fast.

#### **Color Controls**

Aurora's color controls allow you to adjust your color images in a variety of formats (CMYK, RGB, etc.) based on parameters such as tonal range, gradation, and neutral balance. You can also correct color casts and edit color channels individually or as a group.

#### Multipoint Color Meter

Aurora's versatile Color Meter is a predictive densitometer that provides precise color values for selected points on the screen. The Color Meter displays density values before and after your changes in CMYK or RGB format, numerically and graphically.

# **Unsharp Masking (USM)**

Eight preset USM filters make it easy for you to adjust the sharpness of your images, and comprehensive controls provide sophisticated region control to apply the sharpening where you need it.

#### **Focus Controls**

Aurora optimizes focus with its Auto Focus function, but also provides interactive focus controls for manual adjustment. High-resolution samples of your original give you the opportunity to review your focus settings pixel by pixel.

# **Comprehensive Sizing Calculator**

Determining the optimal output resolution becomes a simple task in Aurora, which can calculate the resolution based on the factors you supply, including image width, height, and scale.

# Customizability

User defined settings and even entire profiles of settings can be saved to be reused again and again, enhancing Aurora's speed and adaptability to your work requirements.

### **Predefined Settings**

Aurora comes with a series of predefined settings for many standard image and output configurations.

#### **Batch Processing**

With Aurora's powerful batch controls you can queue and scan multiple images and types of originals with one command. The Queue Manager's multitasking ability means images can be added even while batch scanning is in progress.

# How to Use This Guide

This document contains information on:

- Installing, configuring, and setting up Aurora software
- Correcting images using Aurora
- Preparing images for output
- Using Aurora's batch scanning features

Please read the installation instructions carefully. Proper installation will ensure efficient operation of your Aurora software. If you have any questions, please contact your local Howtek dealer.

#### **Guide Conventions**

The following typographical conventions are used throughout this guide:

Menu options, on-screen selections and buttons, and keyboard keys are indicated in bold, e.g. **Batch**, **Scan**, **Option**, etc. Chapter and section titles are indicated in italics, e.g. *How to Use This Guide* 

**Note:** Provides important information about the current topic.

CAUTION: Provides information for the prevention of damage to the software.

#### **Related Documentation**

In addition to this user guide, you may need additional information contained in other documents. Your computer's installation guide provides detailed instructions for installing interface cards in the computer and connecting your scanner. The user guide for your scanner contains detailed information about installation and operation of the scanner.

# **Installing Aurora** on a Macintosh

 $T^{\text{his chapter describes how to install Aurora software on a Macintosh® computer. Instructions for installation on an IBM® PC® or compatible can be found in Chapter 2.}$ 

# **Minimum System Requirements**

In order for Aurora to run properly, make sure your Macintosh meets the following minimum requirements:

- ♦ 68030 processor with floating point coprocessor installed (Power Macintosh® recommended)
- ♦ 64 MB of RAM
- ♦ 24-bit color display adapter
- ♦ 17" color monitor (20" monitor recommended)
- ◆ 250 MB available hard disk space (1 GB or more recommended)
- ♦ System 7.0.1 or later (System 7.5 recommended)

# **Installing Aurora**

Before beginning the installation process, make copies of the Aurora system diskettes. Put the original diskettes away in a safe place and use the copies for installation. To install Aurora on your Macintosh computer, proceed as follows:

- 1. Power down your computer.
- 2. Install the software key (dongle) between your keyboard and keyboard cable.

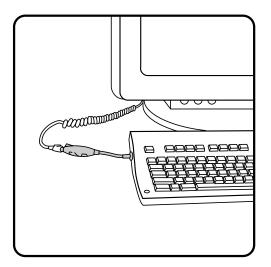

Figure 1-1 Software key (dongle)

**Note:** No more than five devices may be attached to a Macintosh keyboard at one time. The Aurora dongle must be first in line closest to the keyboard.

- 3. Power up your computer.
- 4. Turn off any virus protection software.
- 5. Place **Disk 1** into your floppy drive and double-click on the installer icon that appears.

**Note:** The **Read Me** file on **Disk 1** contains important last-minute information about the installation and use of Aurora. Please take a moment to read it.

6. Select an install method (Easy Install or Custom Install):

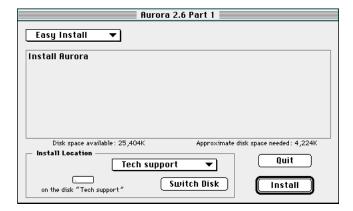

Figure 1-2
Installation window

- ◆ Easy Install installs all Aurora files. This is the recommended method when installing Aurora for the first time.
- ◆ **Custom Install** installs only the files you select. This method is recommended for any reinstallation or update of Aurora, if necessary. When you select this option, the following screen appears:

**Figure 1-3**Custom installation options

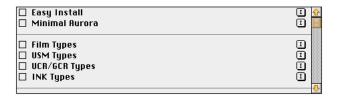

Check the **Minimal Aurora** box and/or any supporting modules you wish to install. For further information about the software modules, click on the corresponding I box to the right.

7. Select the destination drive and folder for Aurora. The following dialog window appears (see Figure 1–4):

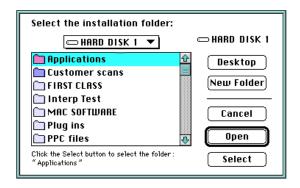

Figure 1-4
Dialog to select destination drive and folder

**Note:** The Aurora software requires at least 6.5 MB of hard disk space.

- 8. Highlight the folder where you want Aurora to reside.
- Click on Select.
- 10. Click on **Install** to begin the installation process or **Quit** to exit the installer.
- 11. Follow the screen prompts to insert **Disk 2** and to exit the installer.

Installation of Aurora is now complete.

# Aurora's Folders

Once the installation process is complete, Aurora is installed in its own folder at the destination you selected. The **Aurora** folder contains a number of items (see Figure 1–5).

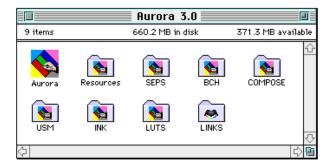

**Figure 1-5**Contents of the
Aurora folder

The contents of the Aurora directory are briefly described below:

- Aurora icon: Double-click on this icon to launch the application.
- Resources: This folder contains auxiliary files needed by Aurora. Do not alter or remove any of these files.
- SEPS: Aurora's predefined and user-defined color separation tables are stored in this folder.
- BCH: This empty folder is used to hold queued batch files.
- ◆ **COMPOSE**: Custom film parameters can be stored in this folder for later use.
- USM: The unsharp masking folder contains predefined USM filters.
- ◆ **INK**: This folder stores files that define ink characteristics for color separations.
- ◆ LUTS: The files in this folder contain parameters for different film types in Look-Up Tables (LUTs).
- ◆ LINKS: This folder contains predefined ColorBlind profiles.

**Note:** For optimum performance, Aurora's minimum RAM allocation should be increased from the default of 18,000 K. The recommended amount of RAM is 64 MB.

# Installing Aurora on a PC

This chapter describes how to install your Aurora scanning software on an IBM PC or compatible computer. Instructions for installation on a Macintosh are found in Chapter 1.

# **Minimum System Requirements**

In order for Aurora to run properly, make sure your PC meets the following minimum requirements:

- ◆ 486-66 processor with floating point coprocessor installed (Pentium® processor recommended)
- ♦ 64 MB of RAM
- ♦ 24-bit color display adapter
- ♦ 17" color monitor (20" monitor recommended)
- ◆ 250 MB available hard disk space (1 GB or more recommended)
- Windows 3.1 or later, Windows 95 or Windows for Workgroups 3.1.1

# **Installing Aurora**

Before beginning the installation process, make copies of the Aurora system diskettes. Put the original diskettes away in a safe place and use the copies for the installation.

To install Aurora on your PC, proceed as follows:

- 1. Power down your computer.
- 2. Install the software key (dongle) on the PC's LPT1 port.

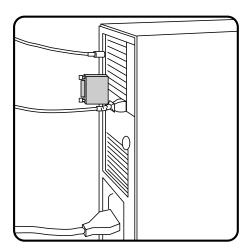

Figure 2-1 Software key installed

**Note:** No more than five software keys may be attached to your PC at one time.

- 3. Power up your computer.
- 4. Place the installation diskette (**Disk 1**) into your computer's floppy drive.
- 5. Launch Windows.
- 6. In the Program Manager, select **Run** from the **File** menu.

- 7. In the dialog box that appears enter **a:\setup** (or **b:\setup** depending on the designation of your floppy drive) and click on **OK**.
- 8. As the installer initializes, the Aurora Setup dialog is displayed (see Figure 2–2).

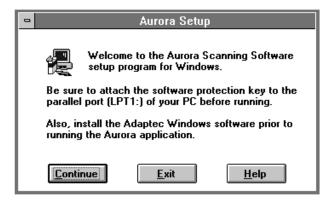

Figure 2-2 Aurora Setup dialog

9. Click on **Continue**. The following dialog box appears:

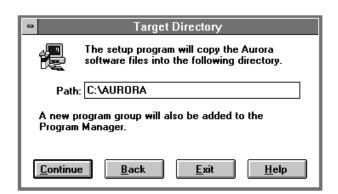

Figure 2–3
Target Directory
dialog box

- 10. Click on **Continue** to install Aurora using the default path (**C:\AURORA**), or enter a new path.
  - Aurora now begins to install the files in the selected directory.
- 11. Insert diskettes as prompted. A dialog box appears to indicate successful installation of the software.
- 12. Click on **OK** to exit the Aurora Setup program.

Installation of Aurora is now complete.

# **Aurora's Directories**

During installation, the Aurora directory is placed at the destination you selected. The Aurora directory contains several subdirectories (see Figure 2–4).

**Figure 2-4**Contents of the Aurora directory

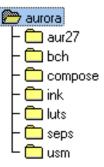

The contents of the Aurora directory are briefly described below:

- ◆ **Aurora icon**: Double-click on this icon to launch the application.
- ♦ **AUR27**: This directory contains auxiliary files needed by Aurora. Do not alter or remove any of these files.
- ◆ SEPS: Aurora's predefined and user-defined color separation tables are stored in this directory.
- ♦ **BCH:** This empty directory is used to hold queued batch files.
- ◆ **COMPOSE**: Custom film parameters can be stored in this directory for later use.
- ♦ **USM**: The unsharp masking directory contains predefined USM filters.
- ◆ **INK:** This directory stores files that define ink characteristics for color separations.
- ◆ LUTS: The files in this directory contain parameters for different film types in Look-Up Tables (LUTs).

# **Overview of Aurora**

This chapter contains a detailed overview of the features of the Aurora software and explains the basic scanning process. It covers the following topics:

- **♦** Launching Aurora
- Aurora's menus
- ♦ Aurora's main window
- Prescanning an image

# **Launching Aurora**

Before launching Aurora:

- Make sure your scanner is properly connected to your host computer and that it is powered up.
- ♦ Mount the original(s) to be scanned on your scanner's drum. (For more information on mounting originals, refer to your scanner documentation.)

To launch Aurora, follow these steps:

- Locate the Aurora icon in the Aurora folder.
- 2. Double-click on the **Aurora** icon to launch the application.

Figure 3-1 Aurora icons. Left: Macintosh. Right: Windows.

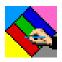

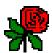

- 3. Depending on your configuration, a different window appears:
  - ♦ If you have only one scanner attached to your system, the Aurora main window appears:

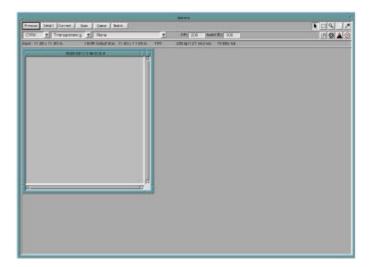

Figure 3-2
Aurora main window

♦ If more than one scanner is attached, the Acquire window appears:

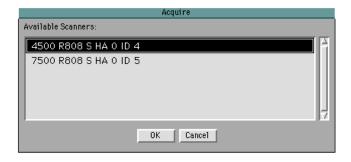

Figure 3-3
Acquire window

In the Acquire window select the scanner you want to use and click on **OK** to proceed to the main window.

♦ If no scanner is attached or Aurora cannot locate your scanner, the following dialog box appears:

Figure 3-4
"No scanners found"
dialog box

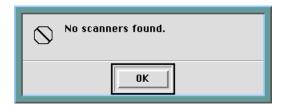

**Note:** If this message appears, shut down your system completely. Make sure that your SCSI cables and terminator are properly connected and that your system has no SCSI ID number conflicts. Reboot your scanner and host computer and relaunch Aurora.

# **Aurora Components**

This section describes the components of the Aurora software and should be used as a reference to all the scanning software's features. Detailed information about how to use Aurora's features is contained in the chapters that follow.

#### Menus

The menu bar at the top of the screen contains pulldown menus for accessing most of Aurora's features. Many of the functions of the menu options are duplicated by tools in the main window. The tables on the following pages explain the functions of each menu option.

#### File Menu

| Menu Option | Description                  |
|-------------|------------------------------|
| Open        | Not used (grayed out).       |
| Close       | Closes the active window.    |
| Acquire     | Selects a connected scanner. |
| Quit        | Exits the application.       |

# View Menu

| Menu Option | Description                                            |
|-------------|--------------------------------------------------------|
| Correct     | Opens the Image Correction window.                     |
| Color Meter | Opens the Color Meter.                                 |
| Batch       | Opens the Queue Manager for batch scanning.            |
| Zoom        | Changes the magnification factor in the active window. |

# **Preferences Menu**

| Menu Option         | Description                                                                                                    |
|---------------------|----------------------------------------------------------------------------------------------------|
| Scaling             | Opens the scaling preferences window.                                                                           |
| Color Meter         | Opens the Color Meter Preferences window.                                                                       |
| General Preferences | Opens the General Preferences window to set prescan resolution, units of measure, interpolation and save views. |
| Scanner Preferences | Opens the Scanner Preferences menu to set the scanner's calibration mode.                                       |
| Save Profile        | Saves a user-defined settings profile.                                                                          |
| Load Profile        | Loads a previously saved settings profile.                                                                      |
| Save As Default     | Saves the current Aurora settings as defaults.                                                                  |

# Setup Menu

| Menu Option  | Description                                                                               |
|--------------|-------------------------------------------------------------------------------------------|
| Separations  | Opens the setup window for defining RGB-to-CMYK conversion and Black treatments.          |
| Inks         | Opens the Ink Setup window to define the CMYK ink characteristics for your press.         |
| USM Styles   | Opens the Define USM Style window for creating custom unsharp masking settings.           |
| Lineart      | Opens a dialog window for setting the threshold value when scanning line art.             |
| Focus Styles | Opens a dialog window to define custom focus settings for your scanner.                   |
| Output File  | Opens a dialog window to define the output file format (TIFF, EPS, or DCS) for each scan. |

## **Utilities Menu**

| Menu Option       | Description                                                                                                    |
|-------------------|----------------------------------------------------------------------------------------------------|
| Calibrate         | Opens a dialog window for setting your monitor's screen gamma.                                                             |
| Interactive Focus | Opens a dialog window to focus your scanner manually.                                                                      |
| Downloader        | This option is used to download new scanner firmware.  Note: This option is available only if the scanner is not selected. |

## Window Menu

| Menu Option | Description                                        |
|-------------|----------------------------------------------------|
| [various]   | The menu is used to toggle between active windows. |

# Help Menu

| Menu Option  | Description                                            |
|--------------|--------------------------------------------------------|
| About Aurora | Opens a dialog box displaying Aurora's version number. |

# Main Application Window

The main application window contains all of Aurora's tools and controls. Figure 3–5 below shows the upper left-hand corner of the main application window.

Figure 3-5
Aurora controls.
①-Command Bar.

- Control Bar.
- ©-Control Dar
- ③-Status Bar.
- **4**-Title Bar.

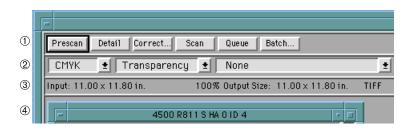

#### **Command Bar**

The topmost set of controls in the main application window is the Command Bar, which contains most of Aurora's basic functions. Each button is described below:

Prescan

The **Prescan** button is used to prescan all or only a cropped portion of the drum. For more information on prescanning, see the section *Performing a Prescan* later in this chapter.

Detail

The **Detail** button is used to prescan, at a higher resolution, a cropped area of the prescanned image. For more information on detail scanning, see *Performing a Detail Scan* at the end of this chapter.

Correct...

Clicking on the **Correct...** button brings up the Image Correction window, which allows you to perform color correction work on your prescanned or detailed image. For more information on using the Image Correction window, see Chapter 4.

Scan

The **Scan** button initiates a final scan to a file. Before the scan begins, you are prompted to name the final image file and select its destination. For more information on scanning to a file, see Chapter 8.

Queue

The **Queue** button adds the selected image to the Queue Manager for batch scanning. Clicking on this button brings up a dialog window to select the image's name and destination.

Batch...

Clicking on the **Batch...** button opens the Queue Manager (see Figure 3–6) and enables batch scanning. Click on the **Launch** button to begin scanning all the images in the Queue Manager (for more information on batch scanning, see Chapter 8).

Figure 3-6
Queue Manager
window

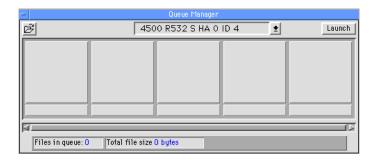

The Command Bar also contains a set of tools at the far right. These tools control cursor functions and are described below:

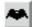

(Scanmaster 7500 Pro users on a Macintosh only) The **Bat** is used to access ColorBlind Color Management System (CMS) profiles. For more information on this feature, see Chapter 6.

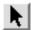

The **Pointer** is used to select and resize windows and crop boxes. This is the default cursor tool.

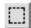

The **Marquee** allows you to define (crop) an area in the Prescan or Detail windows for further scanning or color correction work.

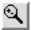

The **Zoom** tool increases or decreases the magnification of the image. It functions as follows:

- ◆ To zoom in: Select the tool and click repeatedly on the desired portion of the image until the desired magnification is reached.
- ◆ To zoom out (Macintosh): Press the Option key while clicking the mouse button.
- To zoom out (Windows): Press the right mouse button.

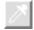

The **Highlight Eyedropper** is used to set the highlight point in the image. Double-clicking on this tool brings up the Cast Correction window where you can select the highlight cast correction mode to be applied to the image. For more information on cast correction, see the section *Removing Color Casts* in Chapter 6.

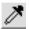

The **Shadow Eyedropper** is used to set the shadow point in the image. Double-clicking on this tool brings up the Cast Correction window where you can select the shadow cast correction mode to be applied to the image. For more information on cast correction, see the section *Removing Color Casts* in Chapter 6.

#### **Control Bar**

The Control Bar (see Figure 3–7) is used to define the data format of the scanned image, the media type of the original, any applicable Look-Up Table (LUT), the scanning resolution, and the scale factor to be applied.

Figure 3-7
Control Bar

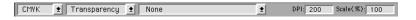

The components of the Control Bar are described below.

#### Scan Data Format Menu

The **Scan Data Format** pulldown menu (see Figure 3–8) displays the file formats available for final image files.

**Figure 3-8** Scan Data Format menu

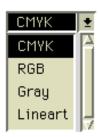

The menu options are defined as follows:

- ◆ CMYK: Cyan, Magenta, Yellow, Black.
- ◆ **RGB**: Red, Green, Blue.
- ♦ **Gray**: grayscale.
- **♦ Lineart:** black and white.

## Media Type Menu

The **Media Type** pulldown menu (see Figure 3–9) is used to select the media type of the original mounted on the scanner.

**Figure 3-9** Media Type menu

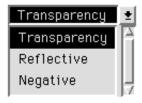

The menu options are defined as follows:

- ◆ **Transparency:** positive transparencies (color or black-and-white).
- **Reflective**: printed photographs and artwork.
- ◆ **Negative**: negative transparencies (color or black-and-white).

#### LUT Menu

The **LUT** pulldown menu (see Figure 3–10) contains a list of Look-Up Tables (LUTs) used to compensate for certain film types (e.g. Kodak, Agfa, etc.) and/or original image characteristics (e.g. overexposed, underexposed, etc.).

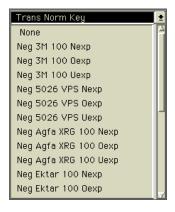

Figure 3-10 LUT menu

**Note:** The default menu option for the **LUT** menu is **None**.

#### DPI

This editable field defines the input scan resolution in dots per inch (DPI), but may not reflect the final output resolution of the image (see the note below). The value in this field is automatically adjusted when a scale value is entered in the **Scale** % field (see below). To enter a resolution manually, click on the **DPI** field, enter the desired value and press **Return**.

**Note:** If **Scale** % is set to 100, the final output resolution equals the selected input scan dpi. However, scaling affects the final output resolution. When scaling an image, the following formula may be used to calculate the final output image:

Final output resolution 
$$=$$
  $\frac{\text{input scan dpi}}{\text{Scale }\%} \times 100$ 

#### Scale %

This editable field is used to apply a scale factor to the image being scanned. The **Scale** % value needed for the final output requirements can be calculated using the following formula:

Scale 
$$\% = \frac{\text{final image width}}{\text{original image width}} \times 100$$

For example, if your original image is a 4"x5" print and the final image is to be 8"x10", the **Scale** % factor is 200.

Whenever a scale factor is entered manually, the resolution value in the **DPI** field is automatically adjusted based on the following formula:

Input scan dpi = 
$$\frac{\text{Line Screen x Quality Factor x Scale \%}}{100}$$

Note: The default Scale % value is 100.

The Control Bar also contains a set of buttons at the far right to access other Aurora functions:

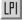

The **Linescreen** button brings up the Linescreen/Quality Factor dialog window (see Figure 3–11). This window allows you to set the line screen in lines per inch (lpi) of your output device and an arbitrary quality factor. Aurora uses these parameters, as well as the **Scale** % factor, to calculate the scan resolution for the final scan.

Figure 3–11 Linescreen/Quality Factor window

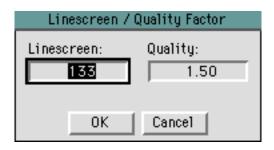

**Note:** Quality Factor is also commonly referred to as the sampling rate. The sampling rate helps to insure that the final scan uses enough data to provide a quality image reproduction. A sampling rate of 2.0 x linescreen has traditionally been used in scanning. With the overall improvement in the quality of graphic arts hardware and standards the current industry trend is toward a sampling rate of 1.5 x linescreen. The advantage of a lower sampling rate is three-fold: it requires a lower input resolution, reduces scanning times and produces smaller scan files.

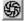

The **Aperture** button manually adjusts the scanner's aperture based on the value in the **DPI** field. Clicking on this button brings up the **Aperture** pulldown menu (for more information on aperture, see the section *Aperture* in Chapter 7).

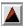

Clicking on the **USM** (Unsharp Masking) button brings up the **USM Style** pulldown menu (see Figure 3–12). This menu is used to apply the desired degree of unsharp masking to the image. For more information on USM, see the section *Unsharp Masking* in Chapter 7.

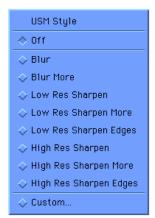

Figure 3-12 USM Style menu

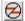

Clicking on the **Auto Focus** button brings up the **Auto Focus** pulldown menu (see Figure 3–13), used to control the scanner's focus and defocus options. For more information on Aurora's focus options, see the section *Focus* in Chapter 7.

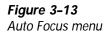

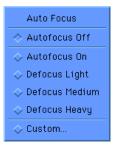

#### Status Bar

Aurora's Status Bar (see Figure 3–14) displays the following information (from left to right) for the scanned image in the active Prescan or Detail window:

- Current input size
- Scale percentage
- ♦ Current output size
- Output file type
- Resolution
- ♦ Aperture size in microns
- ♦ Disk space required for final scan

Figure 3-14
Status Bar

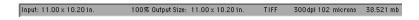

#### Title Bar

The Title Bar of the Prescan window indicates the following information for the selected scanner (see Figure 3–15): model (4500), firmware revision (R811), SCSI host adapter number (SHA 0), and SCSI ID number (ID 4). Title Bars of Detail scan windows contain the Prescan window's Title Bar information followed by a sequential number.

Figure 3-15
Prescan window
Title Bar

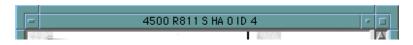

**Note:** To move any Aurora window, click and drag its Title Bar.

#### Performing a Prescan

This section explains how to perform a prescan of an original so you can begin to use Aurora's image correction functions.

To perform a prescan, follow these steps:

- 1. Mount your original on the drum. (For information on mounting originals, see the documentation for your scanner.)
- 2. Set the Scan Data Format to CMYK.
- 3. Set the Media Type to **Transparency**, **Reflective**, or **Negative**, as appropriate.
- 4. Set the LUT to **None**.

The left-hand side of the Control Bar should look like this:

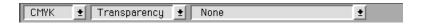

 Click on the **Prescan** button to prescan the contents of the drum. As the scanner scans the original, the Prescan window is filled in.

**Note:** If your original covers only a part of the drum, you can end the prescan after you have scanned the portion you need by pressing **Escape**.

When the prescan is complete, you may begin color correction work. It may, however, be helpful to select a representative area of the image and work with it in greater detail. To do so, see the next section, *Performing a Detail Scan*.

**Note:** Prescan data is stored in RAM until a final scan is performed.

#### Performing a Detail Scan

Once you have made a prescan of your original (see previous section), you can select a specific area for detail scanning before you begin image correction work. A Detail scan will allow you to evaluate and crop your image more precisely.

To scan a detailed area of your prescanned image, follow these steps:

- 1. Click on the **Marquee**. Using the crosshair cursor crop the desired area of the prescan.
- Click on the **Detail** button in the Command Bar.
   The scanner scans only the cropped area and places it in a separate window.
- Repeat step 2 for as many detail areas as you wish to view.

For detailed information on image correction in your Detail windows, see Chapter 4.

**Note:** Detail scan data is stored in RAM until a final scan is performed.

## **Image Correction**

T his chapter introduces the fundamentals of image correction using your Aurora scanning software. It covers the following topics:

- ♦ Image correction workflow
- ♦ Configuring the Color Meter
- ♦ Adjusting the tonal range
- ♦ Adjusting the tonal gradation
- ♦ Adjusting the neutral balance
- ♦ Setting the lineart threshold
- Setting the output size

For information on the components of the Aurora interface and on how to perform a Prescan and Detail scan, see Chapter 3. Output setup and additional color corrections are discussed in Chapters 5 and 6.

#### Image Correction Workflow

When correcting prescanned images, it is useful to follow a basic workflow to make sure you have adjusted all the image parameters to your liking. Below is the recommended workflow for image correction. Each of the steps is discussed in detail later in this user guide.

- 1. Configure and open the Color Meter.
  - The Color Meter is used to monitor changes made to the image during the correction process.
- 2. Crop the image area to be corrected.
- 3. Set the tonal range of the image.
  - The tonal range represents the gamut of tones in your image, from lightest to darkest.
- 4. Adjust the gradation of the image.
  - Gradation is used to lighten or darken the entire image or a specific tonal range (i.e. quarter tones, midtones, three-quarter tones, etc.).
- (Optional) Set the neutral balance of the image.
   The purpose of setting the neutral balance is to control color casts in the image and to adjust the contrast levels.
- 6. (CMYK images only) Apply specific corrections to a particular color channel or correct casts in greater detail.
- 7. (CMYK images only) Set the Black Treatment and other output parameters.

The remainder of this chapter describes how to use the Color Meter and the features of the Image Correction window (steps 1 through 5 above). Output setup and additional color correction techniques are discussed in Chapters 5 and 6 (steps 6 and 7 above).

#### **Color Meter**

The Color Meter (see Figure 4–1) is a dialog window that provides a dynamic way of monitoring the effects of color changes in an image by sampling and displaying changes to pixel densities. Depending on its configuration (see *Setting Your Color Meter Preferences* below), the Color Meter displays readouts in RGB, CMYK or black dot percent values, indicating the values both before and after the changes have been made. The sampled areas are defined numerically and visually (through color swatches), and the location and size of the sampled area can be adjusted.

Figure 4–1
Color Meter window

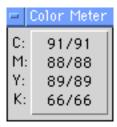

To display the Color Meter, select **Color Meter...** from the **View** menu.

#### **Setting Your Color Meter Preferences**

The Color Meter Preferences window (see Figure 4–2) allows you to configure your Color Meter. To open this window, select **Color Meter.** from the **Preferences** menu.

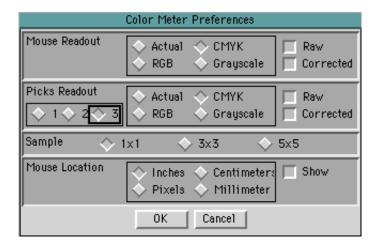

Figure 4-2 Color Meter Preferences window

The following section describes how to use the Color Meter Preferences window to configure the Color Meter.

#### **Setting the Cursor Location Values**

**Mouse Readout** is used to select the scan data format at the cursor position. The values are displayed in the first column of the Color Meter in the format you select in this section of the Color Meter Preferences window:

- ◆ **Actual**: sets the displayed values to RGB values.
- ◆ **RGB**: also sets the displayed values to RGB values.
- ◆ CMYK: sets the displayed values to CMYK values (dot %).
- Grayscale: sets the displayed values to black dot percentage values.

#### Selecting the Sample Location Values

The **Picks Readout** section of the Color Meter Preferences window is used to configure a static display of user-selected locations on the image in both numeric values and as color swatches. When 1, 2, or 3 points are selected, the Color Meter is expanded to the right by that number of points to show the values for those points. To select the sample locations, use the eyedroppers in the Color Meter.

The format for the values is selected just as in the **Mouse Readout** section of the window (see previous section).

#### **Displaying Values Before and After Changes**

At the far right of the Color Meter Preferences window, you can select whether to display the values of the locations sampled in the Color Meter before changes, after changes, or both. To view the values before your changes, click on **Raw**; to view the values after your changes, click on **Corrected**. With both options selected, the Color Meter displays the values side by side separated by a slash (Raw on the left, Corrected on the right). See Figure 4–3.

Figure 4-3
Expanded Color Meter displaying Raw and Corrected values

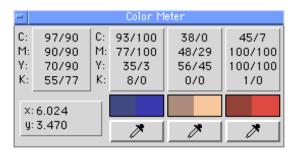

#### **Determining the Sample Size**

The **Sample** option in the Color Meter Preferences is used to set the size of the area sampled by the eyedroppers. Sampling areas are defined in pixels. The available sizes are defined as follows:

- ♦ 1x1: Aurora displays only the values for the selected pixel.
- ♦ 3x3: Aurora displays the average of the values in the 8 pixels surrounding the selected pixel.
- ◆ 5x5: Aurora displays the average of the values in the 24 pixels surrounding the selected pixel.

The averaging of values that takes place with the **3x3** and **5x5** option can produce more realistic values in areas with very subtle shifts in density between individual pixels (for example, a grainy photo or a textured surface). We recommend that you use the **1x1** or **3x3** settings for your image correction work.

#### **Setting the Display Units**

The **Mouse Location** section of the Color Meter Preferences window sets the units of measure for the X/Y coordinates of the cursor location displayed in the Color Meter (see Figure 4–3). Click on the button next to the desired units.

The **Show** button toggles the display of the X/Y coordinates in the Color Meter on and off.

#### **Basic Image Correction**

To begin image correction on your prescanned image, make sure the Color Meter is open and your Color Meter preferences are set (see previous section). Open the Image Correction window by clicking on the **Correct...** button in the Command Bar (see Figure 4–4).

Figure 4-4 Image correction window.

- ①-Reset button.
- 2-Auto-range button.
- ③-Pixel range (0-255).
- **4**-Histogram.
- ⑤-Density gradient.
- 6-Shadow slider.
- **⑦-Highlight slider.**

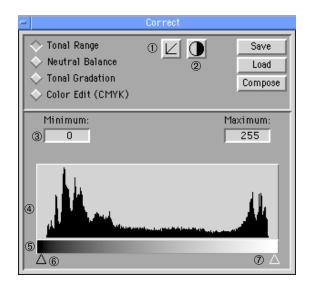

This section explains how to use the **Tonal Range**, **Tonal Gradation**, and **Neutral Balance** button menus in the Image Correction window. Other features in this window are discussed in Chapter 6.

**Note:** The **Color Edit (CMYK)** option is available only if your system includes a Howtek Scanmaster 7500 Pro scanner (see Chapter 6 for information on this feature).

#### Cropping an Image Area

Before correcting your prescanned image, it is important to crop an area of the image.

To crop an area, follow these steps:

- 1. Select the **Marquee** ( ) in the Command Bar.
- 2. Click and drag the crosshairs around the area of the image you wish to crop.
- 3. Move, resize, or reshape the cropped area as needed using the automatically selected **Pointer** ( ).

**Note:** When cropping, avoid areas outside the image itself (e.g., drum surface, tape, etc.). These areas could produce false readings in the histogram.

The cropped area may be resized after the tonal range has been set.

#### **Tonal Range**

The **Tonal Range** button is selected by default when you open the Image Correction window. With **Tonal Range** selected, the histogram at the bottom of the window (see Figure 4–5) displays the full range of tones within the currently active window (or cropped area), from lightest to darkest.

**Figure 4-5** Tonal Range histogram

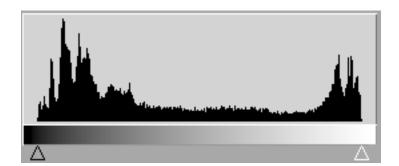

The histogram graphically depicts how many sampled pixels in the image are set to each level of gray. This allows you to determine the distribution of tones (shadows, midtones, highlights, etc.) in your image. The bar under the histogram represents the range of tones from shadows (left) to highlights (right).

In displaying the histogram information, Aurora uses the data from the entire prescanned area unless you have cropped a specific area (see the previous section).

#### Setting the Highlight and Shadow Points Using the Auto-Range Feature

Aurora's Auto-Range feature automatically sets the image's highlight and shadow points to the end points on the histogram. To use this feature, click on the **Auto-Range** button ( ). The highlight and shadow points move to the points on the histogram where Aurora calculated the lightest and darkest values, and the image in the Prescan window is changed to reflect the new range.

Measure areas of the image using the Color Meter to determine whether the new setting is acceptable to you. If you are not satisfied with the new range, click on the **Reset** button ( $\square$ ) to return the histogram to its original position.

### Setting the Highlight and Shadow Points Using the Eyedroppers

The highlight and shadow points in the tonal range can also be set manually using the eyedropper tools. Follow this procedure:

- 1. Locate the lightest diffuse highlight in the image.
- 2. Click on the **Highlight Eyedropper** ( ) in the Command Bar.
- 3. Move the eyedropper to the area you located in step 1 and observe the dot values in the Color Meter. Find the spot with the highlight values you are looking for. (Generally, the lowest CMYK values or highest RGB values represent the lightest highlight.)

**Note:** To view the area of the image in greater detail, click on it with the **Zoom** tool ( ).

- 4. Press the mouse button when you locate the lightest point. The highlight is now set and the image is updated to reflect the new setting.
- Locate the darkest area in the image.
- 6. Click on the **Shadow Eyedropper** ( **>**).
- 7. Move the eyedropper to the area you located in step 5 and observe the dot values in the Color Meter. Find the spot with the shadow values you are looking for. (Generally, the highest CMYK values or lowest RGB values represent the darkest shadow.)
- 8. Press the mouse button when you locate the darkest point. The shadow is now set and the image is updated to reflect the new setting.

**Note:** The Auto-Range function and eyedroppers update the first and last Picks Readouts in the Color Meter with the lightest and darkest points within the cropped area, respectively.

## Setting the Highlight and Shadow Points Using the Histogram Sliders

The third method for setting the highlight and shadow points is by moving the two triangle-shaped sliders in the histogram. The black slider controls the shadow endpoint, and the white slider, the highlight endpoint. As you move the sliders, the image changes to reflect the new setting(s). Use the Color Meter to find the values you are looking for.

**Note:** Moving the shadow and highlight sliders cancels any cast removal settings that have previously been applied to the image. See the section *Removing Color Casts* in Chapter 6 for more details.

#### **Tonal Gradation**

Once you have set the highlight and shadow points in your prescanned image, you can proceed to adjust the brightness or darkness of the tonal regions individually. The Tonal Gradation function in the Image Correction window allows you to adjust any or all of the five tonal regions — highlights, quarter tones, midtones, three-quarter tones and shadows — or the entire gradation curve. The five regions can be adjusted in all three channels together (RGB or CMY) or in each channel individually.

**Note:** Aurora automatically displays this function in the mode selected for the image (RGB or CMYK).

To adjust the tonal gradation, open the Image Correction window and click on the **Tonal Gradation** button. The Tonal Gradation panel appears in the bottom half of the window and is made up of the following components (see Figure 4–6):

- ◆ Input levels: The X axis of the graph represents the scan's original brightness values (0–255).
- Output levels: The Y axis represents the updated brightness values.
- Curve points: Each point in the graph represents a tonal region. In CMYK mode, the highlights are on the bottom left and shadows are on the top right. In RGB mode, their positions are reversed.
- ◆ **Gamma slider:** This slider is used to adjust the gamma value, altering the contrast in the midtones.
- ◆ Color channel buttons: The top button represents a composite of all three channels (RGB or CMY), while the three underneath represent the individual channels.

**Figure 4-6** Tonal Gradation panel.

- ①-Output levels.
- 2-Input levels.
- 3-Gamma slider.
- 4-Color channel buttons.

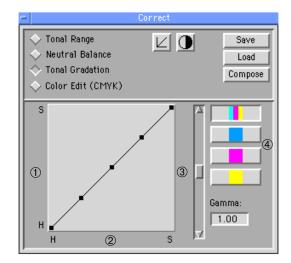

To adjust the gradation in your image, proceed as follows:

- 1. Open the Image Correction window and click on the **Tonal Gradation** button.
- 2. In the Tonal Gradation panel select the composite button or one of the color channels to correct. The curve in the graph changes color to reflect the channel you have selected (if you select the top button, the curve is black).

3. Click and drag points on the graph as desired:

**To correct regions individually:** Move the point up or down until the desired effect is achieved. Monitor the changes carefully by viewing the raw and corrected values displayed in the Color Meter.

To move the entire curve: Use the Gamma slider to alter the contrast in the mid-range; the highlight and shadow areas move very little. In CMYK mode, moving the slider up increases gamma, darkening the image; moving the slider down decreases gamma, lightening the image. In RGB mode, the slider has the same effect; however, the RGB curve is the inverse of the CMY curve.

**Note:** Clicking on the **Reset** button ( ∠) returns all the color channel curves to their default positions.

#### **Neutral Balance**

After adjusting the Tonal Range and Gradation in your image, you should make sure the image has a pleasing neutral balance. To do this, select **Neutral Balance** in the Image Correction window to open the Neutral Balance panel in the bottom half of the window (see Figure 4–7).

The function of the Neutral Balance panel is to control color casts in the image and to adjust contrast levels.

**Note:** Clicking on the **Reset** button with **Neutral Balance** selected resets the sliders only in the tonal region selected. The other regions are not affected.

Figure 4-7 Neutral Balance panel. ①-Tonal region buttons (shadow to highlight).

- 2-Lightness/darkness control.
- ③-Cast controls.

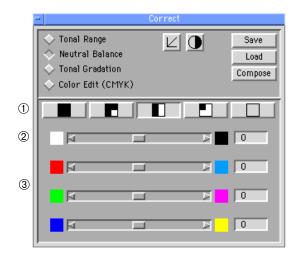

#### **Controlling Color Casts**

The cast controls in the Neutral Balance panel are used to produce a neutral balance in areas of the image that should be white and gray. These sliders provide manual controls to adjust color balance. Aurora also provides automatic cast controls (see the section *Removing Color Casts* in Chapter 6 for more information). The cast controls apply individually to the shadows, three-quarter tones, midtones, quarter tones, or highlights.

To control color casts, follow these steps:

- Open the Neutral Balance panel by clicking on the Neutral Balance button in the Image Correction window.
- 2. Select a tonal region by clicking on one of the five region buttons.
- 3. Slide the appropriate cast control away from the color you want to reduce or toward the color you want to emphasize.

#### **Controlling Contrast**

The Neutral Balance panel also allows control over the contrast of the image, using the lightness / darkness slider within each of the tonal regions.

To adjust the contrast, proceed as follows:

- Open the Neutral Balance panel by clicking on the Neutral Balance button in the Image Correction window.
- Select a tonal region by clicking on one of the five region buttons.
- 3. Slide the lightness / darkness control toward the left to lighten the region or toward the right to darken it.

**Note:** The units in the boxes to the right of the controls are arbitrary numbers for reference only. To move the sliders 1 unit at a time, click on an end arrow; to move them 10 units at a time, click on the background of the slider bar.

(Scanmaster 7500 Pro users only) The **Color Edit (CMYK)** feature allows control over changes to the additive and subtractive primary colors. For more information, see the section *Editing Colors* in Chapter 6.

**Note:** The **Save**, **Load** and **Compose** buttons are discussed in Chapter 6.

#### **Setting the Lineart Threshold**

Lineart originals (also known as bitmaps) are made up of only two types of pixels: black and white. When lineart is scanned, the RGB information from the image is converted to bitmap form, removing all color information.

Aurora's lineart threshold control allows you to adjust the point at which pixels in the image are converted to black or white.

If you are scanning lineart, set the threshold as follows:

- 1. Prescan your lineart original.
- 2. Select **Lineart** from the **Scan Data Format** pulldown menu.
- 3. Select **Lineart** from the **Setup** menu. The Lineart window appears (see Figure 4–8).

Figure 4-8
Lineart window

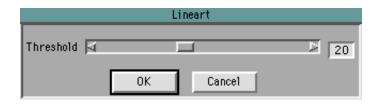

4. Drag the slider and observe the image until the results are to your liking.

**Note:** The units in the box to the right of the slider are arbitrary numbers for reference only. When the Lineart window is opened, the default value for the threshold is 20. To move the slider 1 unit at a time, click on an end arrow; to move it 10 units at a time, click on the background of the slider bar.

Click on **OK** to accept or **Cancel** to ignore the new threshold value.

#### **Setting the Output Size**

Aurora automatically calculates the output size of your final scanned image based on several parameters that you set.

To set the output size, proceed as follows:

- Select Scaling from the Preferences menu and drag your cursor to the right to select a scaling option:
  - ◆ Scan to Width: If you know the width you want your final image to be, Aurora can determine the output height and input scan resolution based on the width of the crop, the values entered in the Linescreen/ Quality Factor window, and the Scale % value.
  - ◆ Scan to Height: If you know the height you want your final image to be, Aurora can determine the output width and input scan resolution based on the height of the crop, the values entered in the Linescreen/ Quality Factor window, and the Scale % value.
  - ◆ Scan to Both: If you know the width and height you want your final image to be, Aurora can determine the input scan resolution based on the width and height of the crop, and the Scale % value. In this mode, when you draw a new crop box or click on a corner of the existing crop box, the marquee snaps automatically to the aspect ratio (width/height) required for the output file.
  - Scan to Scale: This mode allows you to control the width and height of the crop box with the Marquee and to enter a resolution (dpi) and scale percentage manually. This is the default scaling mode.

2. Enter a value in the Control Bar based on the scaling method you selected in step 1:

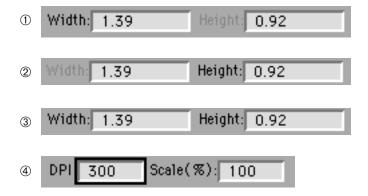

After you enter the respective parameter(s), Aurora calculates the remaining values for the final scanned image.

- ①-Scan to Width.
- 2-Scan to Height.
- 3-Scan to Both.
- 4-Scan to Scale.

# **Color Separations** and **Output Setup**

In preparing scanned images for a particular output process or printing environment, the following parameters need to be optimized:

- ♦ Highlight, midtone, and shadow dot sizes
- ♦ Black treatment (Black plate generation)
- Dot gain
- ♦ Total ink usage

Aurora provides controls for optimizing the above parameters and correctly setting up the RGB-to-CMYK conversion process. This chapter describes how to use those controls to set up color scans for output using a specific printing process.

For information on the components of the Aurora interface and on how to perform a Prescan or Detail scan, see Chapter 3. Basic image correction techniques are discussed in Chapter 4. Other color correction methods are covered in Chapter 6.

#### **Separations Setup Controls**

Aurora's controls for preparing color scans for output on a proofing system or press are located in the Separations Setup window. To open the window, select **Separation** from the **Setup** menu (see Figure 5–1).

Figure 5-1
Separations Setup
window.
①-Black Treatment.
②-Color setup
controls.

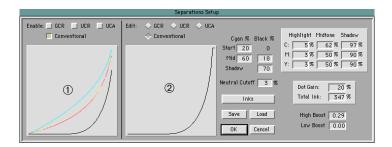

The left panel of the Separations Setup window controls which Black treatment(s) are used and graphically displays the relationship between the CMY and K color separations. The right panel allows you to set the separation variables for each of the four Black treatments. Any of the modes (GCR, UCR, UCA, Conventional) can be edited, regardless of which mode is enabled. The graph in the right panel displays only the Black curve to help you visualize how much Black ink will be used and where it will be applied as you work with the separation controls.

The following section explains how to use this window to set up your color separations and, in particular, Black treatments.

## Setting the Highlight, Midtone, and Shadow Dot Sizes

Aurora allows you to specify highlight, midtone, and shadow dot sizes to match your particular press conditions.

**Note:** Contact your press operator for information about your printing process. The critical parameters are the press's range (its ability to hold minimum and maximum dot sizes), total ink and dot gain values.

The highlight and shadow dot sizes for your scanned image control the lightest and darkest dot that will be printed in your final output. These numbers are linked closely with the dot gain and midtone dot size. The following tables provide CMYK dot gain values for most common press/ink configurations (the first table applies to applications where the RIP provides the dot gain information instead of Aurora):

0% Dot Gain (Provided by RIP)

|           | С  | М  | Υ  | Κ  |
|-----------|----|----|----|----|
| Highlight | 12 | 8  | 8  | 0  |
| Midtone   | 80 | 69 | 69 | 35 |
| Shadow    | 99 | 98 | 98 | 35 |

10% Dot Gain (Coated Sheetfed)

|           | С  | Μ  | Υ  | Κ  |
|-----------|----|----|----|----|
| Highlight | 5  | 3  | 3  | 0  |
| Midtone   | 73 | 61 | 61 | 27 |
| Shadow    | 99 | 96 | 96 | 80 |

20% Dot Gain (Coated Sheetfed)

|           | С  | М  | Υ  | K  |
|-----------|----|----|----|----|
| Highlight | 5  | 3  | 3  | 0  |
| Midtone   | 62 | 50 | 50 | 22 |
| Shadow    | 97 | 90 | 90 | 70 |

30% Dot Gain (Coated Webfed)

|           | С  | М  | Υ  | K  |
|-----------|----|----|----|----|
| Highlight | 5  | 3  | 3  | 0  |
| Midtone   | 51 | 40 | 40 | 18 |
| Shadow    | 94 | 85 | 85 | 75 |
| with UCR  | 75 | 65 | 65 | 95 |

40% Dot Gain (Newsprint Webfed)

|           | С  | М  | Υ  | K  |
|-----------|----|----|----|----|
| Highlight | 3  | 1  | 1  | 0  |
| Midtone   | 42 | 32 | 32 | 15 |
| Shadow    | 92 | 82 | 82 | 70 |
| with UCR  | 72 | 62 | 62 | 90 |

**Note:** Before using any of the values in the above tables you should verify the numbers with your press operator.

To set the Highlight, Midtone, and Shadow dot sizes, proceed as follows:

- Open the Separations Setup window by selecting Separation from the Setup menu.
- 2. Select the Cyan (C) field in the Highlight column at right.

- 3. Based on the information from your printer, enter the Cyan highlight value for your press/ink configuration.
- 4. In the Magenta (M) field, enter the appropriate Magenta highlight value for your press/ink configuration.
- 5. In the Yellow (Y) field, enter the appropriate Yellow highlight value for your press/ink configuration.
- Repeat step 3 for the Midtone and Shadow fields, entering the appropriate color values for your press/ink configuration.
- 7. Click on **OK** to accept the new values or click on **Cancel** to ignore the changes.

Note: The CMY values entered in the Highlight and Shadow columns in the Separations Setup window are used by Aurora's Cast Correction tool. Whenever Cast Correction is selected, the highlight and shadow points — selected either automatically or manually with the eyedropper — reflect these precise values in the Color Meter. For this reason, it is very important to make sure the values you enter here reflect a neutral value (for more information, see Removing Color Casts in Chapter 6).

#### **Black Treatments**

Strictly speaking, the conversion of RGB color values is defined in terms of Cyan, Magenta, and Yellow (CMY). If these three process colors alone were used to define the neutral tones and shadows, they would combine to create a dark brown color that would cause a considerable loss of detail, due to impurities in the CMY inks. For CMY to reproduce dark enough shadow tones, much more ink is required than is practical or desirable. To solve this problem, Black ink (K) is added in a fourth separation. As a result, details are enhanced and ink usage reduced.

Aurora uses four modes to affect the CMYK separation process:

♦ Conventional: In the Conventional mode, Black is added to neutral CMY tones (i.e. areas where the CMY dot percentages are the same or very similar) to add depth to an image, but none of the other inks is reduced or removed.

**Note:** All color separation modes are based on the Conventional mode, so this option should always remain enabled.

◆ GCR: GCR (Gray Component Replacement) substitutes Black in the neutral areas of a color.

#### Example:

Suppose an image has the following ink distribution:

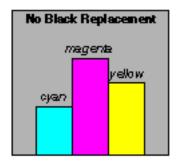

By replacing Cyan with Black, Cyan ink can be reduced or removed entirely, with a proportionate reduction in the Magenta and Yellow inks as well. The graph below shows maximum Black replacement of Cyan:

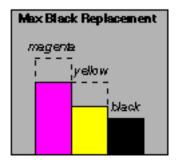

In many cases you may not want a maximum Black replacement. In that event, Cyan is not totally eliminated:

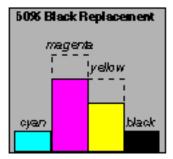

- ◆ UCR: UCR (Undercolor Removal) replaces CMY inks in the shadow tones of neutral areas with Black. This technique is used primarily to control the total printed dot.
- ♦ UCA: The fourth mode, UCA (Undercolor Addition), can be used to add CMY back into an image when GCR has removed more color than desired from the shadow tones in neutral areas.

The way in which Black is treated in a given color separation mode is critical for proper reproduction of tone, detail, and contrast. In Aurora the left panel of the Separations Setup window sets the color separation mode to be used for output (see Figure 5–2). Below the mode buttons is a graph which depicts the relationship among the CMYK inks for each activated mode or combination of modes.

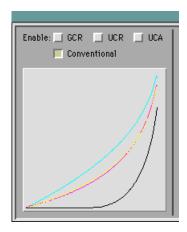

Figure 5-2
Black treatment panel of the Separations
Setup window

To define the Black treatment for your images, use one of two methods:

- ♦ Select a predefined treatment or
- ♦ Customize your Black treatment.

These two methods are discussed in detail below.

#### Selecting a Predefined Black Treatment

Aurora provides nine predefined Black replacement methods for the following standard press/ink configurations:

- Coated Sheetfed
- Coated Web Offset
- Newsprint Web Offset
- Default Conv K
- ♦ GCR Coated Sheetfed
- ◆ GCR (SNAP) Newsprint Web Offset
- ◆ GCR (SWOP) Coated Web Offset
- UCR Coated Sheetfed
- UCR (SNAP) Newsprint Web Offset
- ◆ UCR (SWOP) Coated Web Offset

The output parameters for the above configurations are stored in files, which contain all the settings for the Black treatment, as well as those for gray balance, dot gain, and total ink.

To use a predefined Black treatment, follow this procedure:

- 1. Open the Separations Setup window by selecting **Separation** from the **Setup** menu.
- 2. In the Separations Setup window, click on **Load**.
- 3. In the standard file dialog that appears locate and open the **SEPS** folder within the **Aurora** folder.
- Double-click on the desired configuration file.
   The file's data are then loaded into Aurora's Separations Setup window.
- 5. Click on **OK** to accept the settings.

## **Enabling a Black Treatment**

To activate a Black treatment mode, simply click on the desired button in the upper lefthand corner of the Separations Setup window (see Figure 5–3).

Figure 5–3
Black treatment mode buttons

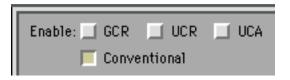

Black treatments are generally combined in standard ways. For example:

- Conventional alone
- Conventional and UCR
- Conventional and GCR

## **Customizing the Black Treatment**

All of Aurora's separation tables use the Conventional mode of Black treatment. Regardless of whether GCR or UCR is enabled, a substantial level of Black ink is required to provide correct tone reproduction, shadow density, and detail.

**Note:** For best results, make sure the **Conventional** button is enabled in the Separations Setup window.

The Separations Setup window options give you complete control over how much Black ink is applied and where. Each Black treatment has a unique set of conditions that can be edited in the right panel of the window.

To edit a Black treatment mode, select the desired mode button next to Edit.

## Cyan and Black %

The Cyan and Black % curve in the graph is shaped by the values in the **Cyan** % and **Black** % columns to the right (see Figure 5-4).

Figure 5-4
Cyan % and Black %
columns in the
Separations Setup
window

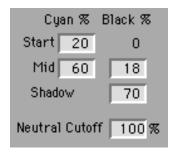

The Cyan channel is used to determine the point at which Black begins to be added and how much. The relationship between the Cyan and Black fields is explained below:

- ◆ Cyan % Start: The value in this field sets the dot percentage at which the addition of Black begins. In the example in Figure 5–3, no Black is added until the Cyan dot percentage reaches 20%.
- ♦ Cyan % Mid: This field sets the Cyan dot percentage used to define the midtones. The midtone value is important in Black replacement because it defines the slope of the Black curve. In the example above, at a Cyan dot percentage of 60%, the Black density in the midtones is at 18%.

**Note:** The **Black % Start** field is not editable. Experience has shown that a 0% starting point for Black produces the optimal replacement curve.

- ♦ Black% Mid: This value represents the size of the largest Black dot that will appear in the midtones. The example in Figure 5–3 shows an 18% dot appearing in a neutral midtone defined by a 60% Cyan dot.
- ♦ Black% Shadow: This field sets the largest Black dot to be printed on the press. In the above example, the darkest shadows will contain no more than a 70% Black dot.

♦ Neutral Cutoff: This editable field defines how far Black is printed into the colors. In other words, Black is printed in the regions within the percentage range of the Neutral Cutoff value (the distance from the true neutral, where Cyan, Magenta, and Yellow are present in equal proportions). As non-neutrality (disproportionate CMY values) increases beyond the specified percentage range, the amount of printed Black dot gradually decreases. In the example in Figure 5–3, Black is set to print in 100% of the regions as defined in the fields above, regardless of their neutrality. If Neutral Cutoff were set to 3%, Black would gradually decrease to 0% in areas where Cyan, Magenta, and Yellow values are more than 3% non-neutral.

#### Conventional

Select the **Edit Conventional** button in the Separations Setup window to bring up the Black treatment values for the Conventional mode.

**Note:** Keep in mind that in the Conventional mode Black ink is added without removing other inks from the image, so the **Neutral Cutoff** value is irrelevant.

## **GCR (Gray Component Replacement)**

To edit the GCR setup values, select the **Edit GCR** button in the Separations Setup window.

Generally, when GCR is selected the **Neutral Cutoff** is set to a value slightly below 100% (the default value for this field with GCR enabled is 97%) so that GCR occurs throughout most, but not all, of the color range. This prevents GCR from affecting pure colors adversely.

#### **UCR (Undercolor Removal)**

The purpose of UCR is to limit total ink in the output to the capabilities of the press.

UCR can be set up either manually or automatically.

#### Manually Editing the UCR Curve

When setting the values for the UCR curve manually, consult your press operator to determine the total ink value needed and the maximum printable dot on your press.

**Note:** The procedures that follow assume a total ink value of 300% and a maximum printable dot of 95% on the Cyan plate. Your actual values may differ.

To edit the UCR curve manually, proceed as follows:

- 1. Make sure the **Conventional** button is enabled.
- 2. Set the **Cyan Shadow** value in the upper righthand corner of the Separations Setup window to the maximum printable dot (in this example: 95%).

The **Total Ink** number changes based on the new value.

- 3. Enable UCR by clicking on the **Enable UCR** button (if necessary).
- 4. Click on the **Edit UCR** button.
- 5. Deselect the Auto UCR button that appears.

6. Adjust the **Start** and **Mid** values for both **Cyan** % and **Black** % to achieve the desired UCR curve shape. Use the following table as a guideline for establishing the shape of the UCR curve:

|        | Cyan %                    | Black %                            |
|--------|---------------------------|------------------------------------|
| Start  | 10% below<br>the midpoint |                                    |
| Mid    | 15% below<br>Cyan Shadow  | 25% of<br>UCR Shadow<br>K dot size |
| Shadow |                           | 31%                                |

- ◆ Enter a value into the **Cyan % Mid** field that is 15% below the **Cyan Shadow** value entered in step 2 (in this example: 95% 15% = 80%).
- ◆ Enter a value in the Cyan % Start field that is 10% below the Cyan % Mid value entered above (in this example: 80% 10% = 70%).
- 7. Adjust the **Black % Shadow** value until the **Total Ink** value at right is approximately 300%.
- 8. Enter a value into the **Black % Mid** field that is 25% of the **Black % Shadow** value entered in step 7 (in this example:  $31\% \times 25\% = 8\%$ ).

#### Setting up the UCR Curve Automatically

To set up the UCR curve automatically, proceed as follows:

- 1. Make sure the **Conventional** button is selected.
- 2. Set the **Cyan Shadow** value in the upper righthand corner of the Separations Setup window to the maximum printable dot (in this example: 95%).

The **Total Ink** number changes based on the new value.

- 3. Enable UCR by clicking on the Enable UCR button.
- 4. Click on the **Edit UCR** button.
- 5. Be sure Auto UCR is on by selecting the **Auto UCR** button.
- 6. Enter the desired total ink percentage in the **Total Ink** field and press **Return**.

The UCR curve changes to reflect your entry.

Manual changes can be made to the UCR curve in the normal manner after the curve has been created automatically by the above procedure.

#### **UCA (Undercolor Addition)**

UCA adds CMY inks back into the image when GCR has removed more ink than your press can accommodate (Total Ink).

To adjust UCA, follow this procedure:

**Note:** Make sure the Color Meter is visible as you perform these steps.

- Enable the following Black treatments: Conventional, GCR, and UCA (UCR need not be selected).
- 2. Select the **Edit UCA** button.
- 3. Adjust the **Black % Shadow** value until the sum of the shadow values in the Color Meter (C+M+Y+K) is approximately equal to the **Total Ink** value indicated at right in the Separations Setup window.
- 4. Adjust the **Cyan % Mid** and **Start** points until the Cyan, Magenta, and Yellow curves in the graph at the left are smooth. The actual CMY values in the shadow regions are displayed in the Color Meter.

This procedure adjusts only the CMY curves; no Black is added or removed.

The higher the **Neutral Cutoff** value, the further into the pure colors UCA will be added. Generally, it is advisable to keep this number lower to prevent UCA from adversely affecting non-neutral areas.

## **Multiple Black Treatments**

When two Black treatments are applied to an image at the same time, the final Black value for the shadows is calculated from both **Black % Shadow** values according to the following formula:

$$(K^1 + K^2) - (K^1 \times K^2)$$

where

 $K^1$  = Black % Shadow value for the Conventional mode  $K^2$  = Black % Shadow value for the other Black treatment

Example: With the Conventional and UCR modes enabled, suppose the **Black % Shadow** value for Conventional is 70% and the **Black % Shadow** value for UCR is 30%. Using the above formula, the final Black value is calculated as follows:

$$(70\% + 30\%) - (70\% \times 30\%) = 100\% - 21\% = 79\%$$

## **Dot Gain**

When an image is output on film, it is made up of a series of dots laid out in a pattern. These dots vary in size and number depending on the image. During the printing process, the dots increase in size to a greater or lesser extent. This process, called "dot gain," occurs on all presses and varies based on the following factors:

- Press type (web, offset, flexo)
- Ink usage
- Ink characteristics
- ◆ Paper type (coated, uncoated, newsprint, etc.)

Dot gain tends to fill in the shadow areas of the image, making it appear darker. If dot gain is excessive, the image could lose substantial detail.

Aurora automatically calculates dot gain based on the **Midtone Cyan** setting in the Separations Setup window (see Figure 5–5). The value is determined by subtracting the Cyan midtone value from 82. In the example in Figure 5–5, a 62/50/50 midtone is calculated to have a 20% dot gain.

Figure 5-5
Dot Gain field in
Separations Setup
window

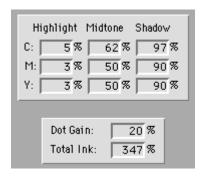

# **Ink Options**

### **Total Ink**

When outputting to a press, it is critical to adjust for the maximum amount of ink your particular press can handle (known as "total ink"). Most web offset presses can take no more than 300% ink on coated stock or 286% on newsprint; sheetfed presses can go as high as 357% total ink on coated stock. For most printing conditions, total ink should be maintained between 260 and 300%.

In Aurora total ink is set in the **Total Ink** field in the Separations Setup window. This field is only editable when **Auto UCR** is enabled.

If **Auto UCR** is deselected, the **Total Ink** field is grayed out and shows the maximum amount of ink to be printed in the shadow dot. The total ink value is calculated by Aurora using the following settings in the Separations Setup window:

Sum of CMY Shadow values + Black % Shadow value = Total Ink

## **Custom Ink Configurations**

Aurora can also be used to set up custom ink configurations for your press. To access this feature, click on the **Inks** button in the Separations Setup window. This brings up the Ink Setup window (see Figure 5–6).

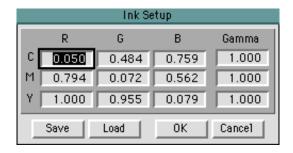

Figure 5-6 Ink Setup window

The table in the Ink Setup window displays the RGB reflectance properties of the CMY inks.

The values shown in Figure 5–6 are for SWOP inks. These are the conversion factors used by Aurora's color computer to convert RGB to CMY process inks for SWOP presses.

**Note:** Filter values should be changed with extreme caution, as any changes may adversely affect your image. The default parameters are generally satisfactory.

Other ink standards may also be available. To load another ink standard, proceed as follows:

- 1. In the Ink Setup window, click on **Load**.
- 2. In the standard file dialog that appears, select the desired ink file from the **INK** folder within the **Aurora** folder.
- 3. Click on **OK** to load the values from the file.

# **Color Correction Techniques**

This chapter deals with specific color correction and the creation of custom correction settings with Aurora. These include the following:

- ◆ Color Edit (for Scanmaster 7500 Pro scanners only)
- Color cast removal
- ♦ Composing custom film Look-Up Tables (LUTs)
- Working with profiles

For additional image correction techniques, see Chapter 4. Details on setting up scans for output to press are discussed in Chapter 5.

# **Editing Colors**

**Note:** The feature discussed in this section is available only if your system includes a Howtek Scanmaster 7500 Pro scanner.

In addition to setting the tonal range, gradation, and neutral balance of your scanned image, it may also be helpful to adjust the color composition of the image. Aurora's powerful color editing controls allow you to remove unwanted color shifts to make your image more pleasing.

The primary tool for editing colors in Aurora is the **Color Edit (CMYK)** feature in the Image Correction window (see Figure 6–1). This section explains how to use this feature to edit individual colors in your image without affecting the others.

Figure 6-1
Color Edit panel.
①-Color pulldown
menu.
②-CMYK sliders.
③-Amount slider.

4-Reset button.

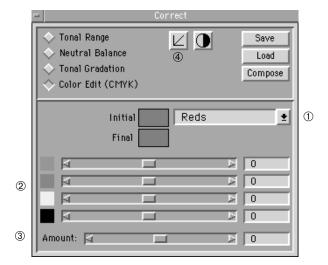

To edit individual colors in Aurora, proceed as follows:

- 1. Open the Image Correction window by clicking on the **Correct...** button in the Command Bar.
- 2. Click on the **Color Edit (CMYK)** button to bring up the Color Edit panel (see Figure 6–1).

3. Select a color to edit from the **Color** pulldown menu.

Choose the primary additive or subtractive color closest to the color you want to edit. After selecting a color, the boxes to the left display two 75% dot color swatches. The top box shows the **Initial** color before your edits, and the bottom, the **Final** color after the changes.

- 4. Use the CMYK sliders to change the edit color's CMYK values.
  - Move a slider to the left to reduce the dot percentage for all colors close to the edit color.
  - Move a slider to the right to increase the dot percentage for all colors close to the edit color.

Saturated colors in the original image with the same hue as the edit color are changed most. Original image colors close to the edit color (for example, Magenta and Yellow when editing reds), or unsaturated colors with the same hue as the edit color, are subject to minimal change. Other colors remain unchanged.

5. Check the results of your changes in the Color Meter to see how different color combinations are affected.

**Note:** The changes you make in the Color Edit panel are not reflected in the Prescan or Detail images you see on screen, but do appear in the Color Meter and in your final scan.

- 6. Adjust the **Amount** slider to control the degree to which the color change you make applies to colors close to the edit color.
  - Move the slider to the left to reduce the effect on colors close to the edit color.
  - ♦ Move the slider to the right to increase the effect on colors close to the edit color.

Colors that are very close to the edit color are always adjusted by the full amount regardless of the **Amount** slider setting.

**Note:** Clicking on the **Reset** button (☑) at the top of the Image Correction window returns the CMYK values of all colors to their default settings.

# **Removing Color Casts**

Occasionally, image colors can take on unwanted casts due to several different factors, including the following:

- ◆ Light source: All sources of light give off a specific color temperature (measured in degrees Kelvin). The differences in color temperature are not generally apparent to the naked eye, but they are picked up on photographic film as color casts.
- Film age: As photographic film ages, the chemical structure of its emulsion can change, resulting in color shifts that appear as casts.
- Poor scanning: An incorrectly calibrated scanner or improperly set color controls can also lead to color shifts.

Color casts are detected in neutral gray areas and are easier to perceive in the highlights of an image than in the shadows. Sometimes neutralizing a cast may introduce an unexpected cast in another tonal region. For example, an image may have a severe cast in the shadows, which is hard to see because color definition is generally weak in the shadow areas. Removing the cast can end up neutralizing the colors that define the shadows and highlights for that image. Similarly, removing a cast completely from an image with no pure white or black areas to represent highlight and shadow may neutralize the colors you are using to define those points.

This section deals with Aurora's automatic cast correction function. For information on how to correct casts manually, see the section *Controlling Color Casts* in Chapter 4.

For CMYK scans, Aurora's automatic cast correction function neutralizes the selected highlight and shadow points and sets them to the CMY highlight and shadow values entered in the Separations Setup window.

**Note:** RGB and Grayscale scans are neutralized to pure white (0) and black (255).

To correct color casts using Aurora's automatic cast correction function, proceed as follows:

1. Double-click on the **Highlight Eyedropper** ( □) in the Command Bar to bring up the Cast Correction window (see Figure 6–2).

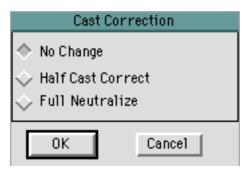

Figure 6-2 Cast Correction window

- 2. Choose one of the available cast correction modes:
  - No Change: This option shifts the selected highlight toward the predefined highlight values set in the Separations Setup window without removing any cast.
  - ◆ Half Cast Correct: This option shifts the selected highlight toward the predefined highlight values set in the Separations Setup window and removes 50% of the cast.
  - ♦ **Full Neutralize**: This option shifts the selected highlight to the predefined highlight values set in the Separations Setup window and removes the cast completely.

Example: Suppose the selected highlight in an image had a Magenta cast (C 10, M 20, Y 10) and the **Highlight** values in the Separations Setup window were set to C 5, M 3, Y 3, the new CMY values for each cast correction mode selected would be:

◆ No Change: C 6, M 10, Y 6

♦ Half Cast: C 5, M 7, Y 4

◆ Full Neutralize: C 5, M 3, Y 3

- 3. Select the desired cast correction mode and click on **OK**.
- 4. Double-click on the **Shadow Eyedropper** ( ≥ ) and repeat steps 1 and 2 for the shadows.

**Note:** Always check the severity of a color cast in the shadows using the Color Meter. In case of a severe cast, try the **Half Cast Correct** option and check your results. If you are still not satisfied, select **Full Neutralize**.

## Creating a Custom LUT

If you know that a particular type of photographic film or batch of images contains a certain cast, you can create a custom LUT (Look-Up Table) for those originals. Aurora's Compose function allows you to do this by combining the changes made in the Image Correction window (see Chapter 4) and the selected LUT into a new file. This file is then displayed in the LUT pulldown menu in the Control Bar.

To create a custom film LUT, proceed as follows:

- Open the Image Correction window by clicking on the **Correct...** button in the Command Bar.
- Make the desired cast corrections. 2.
- Click on the **Compose** button. The Compose File window appears (see Figure 6-3).

Compose File Description 0K (1) Cancel

Figure 6-3 Window for creating a film LUT.

- ①-Macintosh format.
- 2-Windows format.

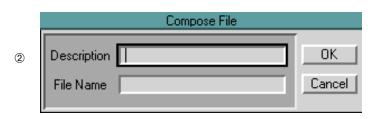

4. **Macintosh:** Enter a description (maximum 31 characters) for the image or film you are using.

**Windows:** Enter a file name and a film type using the standard DOS naming convention (eight letters + period + three-letter extension).

The new LUT is saved in the **Compose** folder and added to the LUT pulldown menu in the Control Bar.

Click on **OK** to accept the new file name. 5.

## **Saturation Control**

Some images require a degree of saturation adjustment to produce a pleasing reproduction. Aurora provides two controls for this purpose, located in the Separations Setup window (see Figure 6–4).

Figure 6-4
Saturation controls

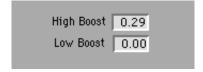

The saturation controls have the following function:

- ♦ High Boost: This field controls the saturation of high chroma colors. To increase the dot sizes of saturated CMY colors, increase this value.
- ♦ Low Boost: This field controls the saturation of pastel colors (near neutral). To increase the dot sizes of pastel CMY colors, increase this value.

**Note:** Enter a value between –2.0 and 2.0 in the saturation control fields.

Positive values increase the saturated channels and decrease the unwanted channel in a color. Negative numbers have the reverse effect.

## ColorBlind

**Note:** The feature discussed in this section is available only if your system includes a Macintosh computer and a Howtek Scanmaster 7500 Pro scanner.

Aurora is compatible with ColorBlind™, an independent Color Management System (CMS) software from Color Solutions, Inc. Six predefined ColorBlind profiles are included in Aurora for the Scanmaster 7500 Pro and various press configurations. This feature bypasses Aurora's internal RGB-to-CMYK conversion matrix, replacing it with one of the six supplied profiles.

To use a ColorBlind profile, proceed as follows:

- 1. Select **None** from the **LUT** pulldown menu in the Command Bar.
- 2. Activate a ColorBlind profile by clicking on the Bat (►) icon on the Command Bar and selecting a ColorBlind profile in the menu that appears (see Figure 6–5).

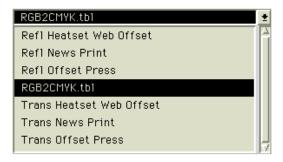

**Figure 6-5**ColorBlind profile menu

Any image corrections you make (gradation, color edits, etc.) combine with the settings in the selected ColorBlind profile. Make sure you check your density values carefully in the Color Meter.

**Note:** ColorBlind profiles are predefined and cannot be modified within Aurora.

# Saving Settings in Aurora

Aurora provides several tools for storing often used image correction settings. To use any of these features, make sure you have made all the desired corrections in your prescanned image first.

## **Saving Image Correction Settings**

You may store image correction settings in a file for later use on similar images. To do so, follow these steps:

- Make your desired image corrections.
- In the Image Correction window click on the Save button.
- In the standard file dialog that appears, enter a descriptive file name for your settings.
- 4. Select the **LUTS** folder within the **Aurora** folder as the destination for your file.
- 5. Click on **Save** (Macintosh) or **OK** (Windows) to create the file.

## Recalling a Saved Settings File

If you wish to recall a previously saved image correction file, follow these steps:

- 1. In the Image Correction window, click on the **Load** button.
- 2. In the standard file dialog that appears, locate the file you want in the **LUTS** folder within the **Aurora** folder.
- 3. Click on **Open** (Macintosh) or **OK** (Windows) to use the settings from the file.

## **Working with Profiles**

In addition to being able to store image correction settings individually, Aurora also provides a method of saving *all* of your Aurora parameters in a profile. This feature is useful in customizing parameters for work with specific images, output conditions and/or a particular customer's jobs. The saved profile can then be loaded when needed.

Aurora profiles record the following parameters:

- Data type
- Art type
- ♦ Look-Up Table
- ◆ Line ruling (lpi)
- Unsharp masking style
- ♦ Focus style
- ♦ Separations setup
- **♦** Scaling preferences
- General preferences
- **♦** Scanner preferences
- ◆ Lineart threshold
- Cast correction settings
- Output file type
- **♦** Window placement

#### Creating a Profile

Before saving a profile of all your settings, make sure you have checked and/or defined all the desired parameters.

**Note:** All settings are lost when you quit Aurora unless you save them in a profile.

To create a custom profile, proceed as follows:

- 1. Select **Save Profile...** from the **Preferences** menu.
- 2. In the standard file dialog that appears, select a folder within the **Aurora** folder, or create a new one, and name the file.
- 3. Click on **Save** (Macintosh) or **OK** (Windows) to create the profile.

#### Loading a Profile

To use a previously saved custom profile, proceed as follows:

- 1. Select **Load Profile...** from the **Preferences** menu.
- 2. In the standard file dialog that appears, open the folder where your profiles are stored and select the desired file.
- 3. Click on **Open** (Macintosh) or **OK** (Windows) to load the profile.

#### Saving a Profile as Default

Similar to creating a profile, Aurora software parameters can be set to match your most common configuration and saved as the default setting. When you use this feature, each time Aurora is launched, those settings are loaded automatically.

Select **Save as Default...** from the **Preferences** menu to save the parameters currently in effect as the default settings.

A previously saved profile can also be saved as the default by loading it and then selecting **Save as Default...** 

# **Image Sharpness** and Focus

When scanning high-quality originals, Aurora's default settings generally produce sharp, focused images. On occasion, however, you may need to compensate for poorer quality originals (for example, printed images or grainy films) or wish to adjust your image's sharpness for other reasons. This chapter discusses the tools Aurora provides to adjust the sharpness and focus of your scanned images. It covers the following topics:

- Unsharp Masking (USM)
- Focus and Auto Focus
- Aperture

Before adjusting the sharpness and focus of your images, you should make all necessary color corrections. For more information, see Chapters 4, 5, and 6.

# **Unsharp Masking**

Aurora uses a digital Unsharp Masking (USM) process that is applied "on the fly" by the scanner. The purpose of this unsharp masking is to adjust the contrast of an image (i.e., the difference between light and dark areas) to achieve a desired effect. By exaggerating the difference between light and dark, USM increases contrast and gives the impression of greater sharpness. By reducing the difference, the image can be softened or even blurred.

Aurora provides eight preset USM modes (see Figure 7–1) to simplify the application of sharpening to your image. These modes are selected from the **USM Style** pulldown menu which appears when you click on the **USM** button () in the Command Bar.

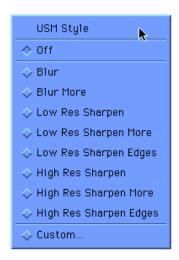

Figure 7-1 USM Style menu

The default mode for Unsharp Masking is **Off**. To apply Unsharp Masking to the entire scanned image, select one of the eight modes in the **USM Style** menu. The modes range from blurriest (**Blur More**) to sharpest (**High Res Sharpen Edges**). The results of Unsharp Masking can only be seen in the final scanned image. They cannot be viewed in the prescan or detail windows.

The three **Low Res** settings should be applied to images scanned with an input resolution that is less than 400 dpi.

The **High Res** settings are generally used with images scanned at input resolutions greater than 400 dpi.

## **Customizing USM Settings**

Aurora also offers an option to customize the application of Unsharp Masking in cases where specific tonal regions of your image may need sharpening to different degrees. To access this feature, select **Custom...** from the **USM Style** pulldown menu or by selecting **USM styles** from the **Setup** menu. This brings up the Define USM Style dialog window (see Figure 7–2).

Figure 7-2
Define USM Style
dialog window.
①-Sharpen slider.

- 2-Region sliders.
- ③–Region selection buttons.

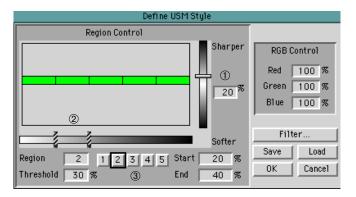

This section describes the elements of the Define USM Style window and presents a typical procedure for creating a custom USM file.

**Note:** When changing a default USM style, the changes are not reflected in the USM menu. The changes do appear in the Filter window within the USM Style window. *It is not recommended that you change these values.* 

## **Region Selection Buttons**

Generally, the same degree of sharpening is applied to all five tonal regions. Aurora allows you to apply different amounts of unsharp masking to different tonal regions. The regions in the Define USM Style window represent the values in your image from 0 to 100% within the available density range. The density range is set by cropping the image and selecting the highlight and shadow points (see section *Tonal Range* in Chapter 4). By default, each of the five regions covers 20% of the density range.

When customizing Unsharp Masking in each tonal region individually, Aurora also allows you to define the size of each region. To do so, proceed as follows:

- 1. In the Define USM Style window click on the desired region selection button.
- Enter a new Start and End value for the region, or move the region slider until you set the size you want.
- 3. Repeat steps 1 and 2 for all the regions you want to define.

### Sharpen Slider

The Sharpen slider controls the amount of sharpening applied to the selected region. A different amount may be applied to each region.

#### Threshold Value

The **Threshold** % field defines the transition point between pixels when sharpening is applied. The lower the threshold value, the more parts of the image are sharpened. This feature is useful because it allows you to set up USM to ignore areas with subtle tonal changes where sharpening would be undesirable.

**Note:** Generally, as input scan resolution increases, the threshold value should be lowered. To avoid emphasizing media defects such as film grain, raise the threshold value. If your scan appears grainy, for example, raise the threshold 5–10%.

#### **RGB Controls**

Aurora's USM feature samples data from the Red, Green, and Blue channels to calculate the degree of sharpening. By default, Red contributes 30% of the data, Green 60%, and Blue 10%.

The **RGB Control** fields in the Define USM Style window can be used to change the amount each RGB channel contributes to the sharpening calculation.

For most scanning applications, the default **RGB Control** settings are adequate. However, you can adjust the numbers manually to isolate sharpening to a particular color region (for example, to heighten the sharpening of a red object in the foreground while softening a green background).

#### **Filter**

Clicking on the **Filter** button brings up a dialog window (see Figure 7–3) where you can define the weight and radius of pixels surrounding the current pixel to be sharpened. The number in the center of the window represents the pixel depth and is automatically calculated from the numbers around it.

**Note:** Most users do not need to modify the **Filter** settings.

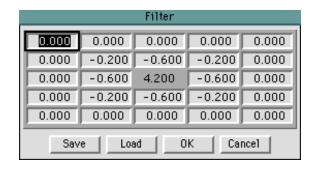

Figure 7-3
Filter window

Aurora supplies six predefined files that can be loaded in the Filter window using the **Load** button:

- ♦ Thick: This filter applies sharpening to a large radius around the selected pixel and is best used at resolutions greater than 400 dpi.
- ◆ Thin: This file applies sharpening to a small radius around the selected pixel and is appropriate for resolutions below 400 dpi.

#### **Defining Custom USM Settings**

To customize your Unsharp Masking settings, proceed as follows:

- 1. Click on the **USM** button in the Command Bar and select **Custom...** or select **USM Styles** from the **Setup** menu.
- 2. In the Define USM Style window that appears click on a region selection button to be adjusted.
- 3. Move the region sliders as needed, or enter new **Start** and **End** values, to define the size of the region.
- 4. Repeat steps 2 and 3 for each region to be adjusted.
- 5. Set a sharpening or blurring amount for each region.

For all regions: Hold down the Shift key and drag the sharpen slider up or down until the desired value is reached (positive numbers sharpen the image, negative numbers blur it).

**For individual regions:** Select a region using the region selection buttons. Drag the Sharpen slider up or down until the desired value is reached, or enter a sharpen value (positive numbers sharpen the image, negative numbers blur it).

The green bars in the chart change to reflect your settings.

6. Repeat step 5 for each region to be adjusted.

**Note:** If each tonal region has a different sharpening amount applied, the degree of sharpening can be adjusted in all of them at the same time while maintaining their relative positions. To do so, hold down the **Control** key while moving the Sharpen slider.

7. Set a threshold value.

For all regions: Enter a new value (0-100%) in the Threshold field and

- hold down the Option key and press Return (Macintosh), or
- ♦ hold down the **Alt** key and press **Enter** (Windows).

For individual regions: Click on a region selection button and enter a new value (0–100%) in the Threshold field.

8. (Optional) Make any desired changes to the RGB conversion values (**RGB Control**).

(Optional) Click on the **Filter** button to customize the Filter window.

**Note:** Filter values should be changed with extreme caution, as any changes may adversely affect your image. The default parameters are generally satisfactory.

- Option A: Make any desired changes in the Filter window manually.
- ◆ Option B: Load a predefined or previously saved Filter file by clicking on the Load button. Locate the USM folder in the Aurora folder and select the desired file in the standard file dialog that appears.
- 10. Click **OK** to accept the new **Filter** settings.
- 11. In the Define USM Style window, click on **OK** to accept all the USM settings.

The new USM settings apply to all images scanned or queued after the above procedure until either USM is turned off in the USM Style menu or the USM style is customized again.

**Note:** Quitting and relaunching Aurora also turns off USM and any custom settings are lost.

#### Saving and Recalling Custom USM Settings

Custom Unsharp Masking settings can be saved to a file for later use on similar images or jobs.

To save custom USM settings to a file, click on the **Save** button in the Define USM Style window. In the standard file dialog that appears, name the file and save it to the **USM** folder within the **Aurora** folder.

To recall custom USM settings in a previously saved file, click on the **Load** button in the Define USM Style window. In the standard file dialog that appears, select the desired file in the **USM** folder within the **Aurora** folder.

## **Focus**

Aurora provides a set of focus tools to achieve optimal focus settings automatically or manually. In addition, defocus settings can be used to remove the signs of material defects in images, such as matte surfaces or screen lines.

#### **Auto Focus**

The preferred method for focusing your images in Aurora is Auto Focus. In this mode, Aurora automatically calculates the optimal focus position for your image. For most applications, this method is quite satisfactory.

To use the Auto Focus feature, proceed as follows:

- 1. Click on the **Focus** button (❷) in the Command Bar.
- 2. In the **Auto Focus** pulldown menu that appears, select **Autofocus On**.

The **Focus** button on the Command Bar now appears pushed in to indicate that Auto Focus is active.

#### **Defocus**

The Defocus options in the **Auto Focus** menu (see Figure 7–4) cause your scanner to scan out of focus to varying degrees, depending on which Defocus mode you select.

Defocusing is useful in minimizing the moiré effect caused by scanning halftones (for example, printed images). Moiré is reduced by blurring the dots in the printed image, giving them the appearance of continuous tones. Defocusing is also useful for softening images on photographic film where high-resolution scans can overemphasize film defects (i.e., film grain, dust and scratches).

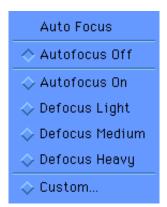

**Figure 7-4**Auto Focus menu

Defocus options can also be used in conjunction with Unsharp Masking (USM) at a higher **Threshold** level (see the section *Unsharp Masking* earlier in this chapter) to produce sharp images while at the same time eliminating image artifacts.

To select a Defocus mode, click on the **Focus** button in the Command Bar and make a selection in the pulldown menu that appears:

- ◆ Defocus Light: This option produces a slight blur in the image and is best for scanning halftones with a line ruling above 150 lpi.
- ◆ **Defocus Medium:** This option blurs the image somewhat more than **Defocus Light** and is suitable for line rulings between 133 and 150 lpi.
- ◆ **Defocus Heavy**: This option blurs the image considerably and works best for line rulings below 100 lpi.
- ◆ **Custom**: Use this option if none of the above Defocus settings gives you the desired results (see the section *Setting Custom Focus* below).

When scanning printed images, check the aperture setting (displayed in microns in the Status Bar) Aurora is using by default. The aperture is automatically calculated from the DPI value to achieve the optimal setting for *normal* scans. For this reason, the DPI value should be set before selecting the **Custom Defocus** option. For more information on aperture, see the section *Aperture* later in this chapter.

#### **Setting Custom Focus**

To set a custom focus value, follow these steps:

- Click on the Focus button (⋈) in the Command Bar and select Custom... from the Auto Focus pulldown menu that appears.
- 2. In the Focus window that appears, enter a **Focus Offset** number.
  - The **Focus Offset** value represents the number of focus steps by which to deviate from the scanner's Auto Focus position. The scanner's focus motor can travel anywhere from 0 to 180 steps, but generally, the **Focus Offset** value should be between 5 and 20.
- Set an aperture value by clicking on the **Auto** button and selecting the desired value in the pulldown menu that appears.

**Note:** The aperture value set in this dialog window is used for focusing purposes only.

4. (Optional) Save the settings.

Click the **Save** button. A standard file dialog appears. Name the settings and save them to the **Aurora** folder.

5. Click on **OK** to accept new focus settings.

Use the **Load** button in the Focus window to open and apply a previously saved focus file.

#### Interactive Focus

Interactive Focus allows the operator to focus the drum scanner manually through Aurora. This feature is best used when Aurora's automatic focus is not precise enough, or when a special focus setting is required.

#### **Using Interactive Focus**

Interactive Focus works with a few lines of scanned data in the upper lefthand corner of a cropped area. During the process, a small portion of the cropped image is displayed on screen. Each time the lens focus position is changed, the same scan lines are displayed just below the previous area. This lets you compare the effects of different focus settings.

To use the Interactive Focus feature, proceed as follows:

- 1. Prescan the image.
- 2. Crop an area of the prescan so that the upper lefthand corner of the cropped area contains enough detail to evaluate the focus settings accurately (generally, an area of high contrast, see Figure 7–5).

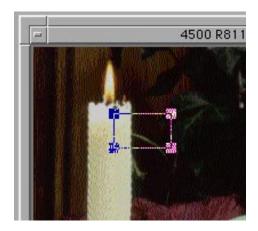

Figure 7–5 Cropping an area in Interactive Focus

3. Select **Interactive Focus** from the **Utilities** menu. The Interactive Focus window appears:

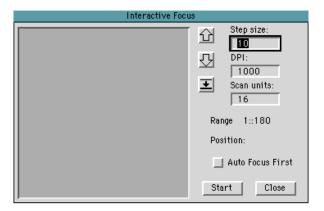

Figure 7-6 Interactive Focus window

4. Click on the **Auto Focus First** button if you want the scanner to use the Auto Focus setting as a starting point.

**Note:** Using your scanner's Auto Focus position as a starting point is strongly recommended.

5. Enter a **Step size**.

The step size represents the increment by which the focus position is changed each time, ranging from 0 (no movement) to 25. For fine details, enter a **Step size** of 1.

6. Enter a **DPI** value.

This number represents the resolution used by the scanner to sample the cropped area. A value of 1000 is a good starting point for most images. For precise detail sampling, use 4000.

#### Enter a value for Scan units.

The **Scan units** field represents the number of lines to be sampled (for example, a value of 1 equals 1/1000 of an inch at 1000 dpi). Be sure to use a sufficiently high value to get a sample large enough to evaluate.

#### 8. Click on Start.

The scanner first performs an Auto Focus (if **Auto Focus First** is selected), then scans the upper lefthand corner of the cropped area. The sampled scan lines appear in the Interactive Focus window (see Figure 7-7).

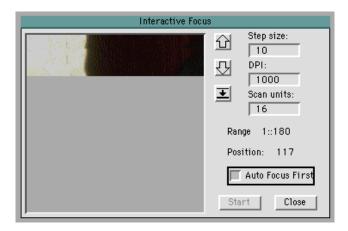

Figure 7-7
Sampled scan lines in the Interactive Focus window

In the above example, Aurora has performed a 1000 dpi scan at focus position 117 using a 10-unit step size.

9. Click on the up or down arrow button to adjust the focus position.

The sample area is scanned at the new position and displayed in the window.

**Note:** To repeat the last scan line, click on the (**■**) button.

10. Repeat step 9 until you are satisfied with the focus setting. Each sample scan is displayed below the previous one. Any of the settings can be adjusted between scan samples, but as the **DPI** value changes, the sample in the window changes in size (see Figure 7–8 for the relative sizes of scan samples).

4500 R811

Figure 7-8
Sample sizes at different resolutions.
①-2000 dpi.

2-1000 dpi.

3-500 dpi.

When the window is full, the data wraps around and redisplays at the top of the window.

When you are satisfied with the focus position, click on **Close** in the Interactive Focus window.

This Focus position is used for all scans made after the above procedure until **Auto Focus** is selected in the **Focus** menu or another interactive focus procedure is performed.

## **Aperture**

The aperture used by your scanner's optics is normally chosen automatically and is optimized for the pixel size (as determined by the scanning resolution) set for each scan. To adjust your scanner's aperture manually, open the **Aperture** menu by clicking on the **Aperture** button ( ) in the Control Bar. The **Aperture** menu is shown in Figure 7–9.

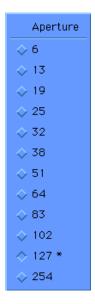

**Figure 7-9** Aperture menu

The aperture size is measured in microns and displayed in Aurora's Status Bar. When adjusting the aperture manually in the **Aperture** menu, keep in mind the following points:

- ♦ The lower the aperture number, the smaller the aperture.
- ♦ For lower resolution scans use larger aperture settings and vice versa.
- ◆ The aperture currently in use is selected in the menu (button depressed).
- ◆ The aperture Aurora has selected as optimal for the current scan resolution is indicated by an asterisk (\*).

The automatic aperture setting is recommended for most scans. Whenever a manual aperture setting is selected, the **Aperture** button in the Status Bar appears depressed.

#### **Using Manual Aperture Settings**

Manual aperture settings are useful in the following cases:

- ◆ **Descreening:** Opening the aperture further than normal can help to soften (blur) an image. However, opening it more than 1–2 steps from the optimal number can lead to excessive blurring.
- Improved sharpening: Reducing the aperture by 1 step from the optimal number can help sharpen an image. This is particularly helpful when it is difficult to avoid oversharpening with unsharp masking.

**Note:** Reducing the aperture setting increases scanning time.

# Scanning to a File

Once scanned images have been adjusted and color corrected with Aurora, they are ready to be saved to disk for later processing or output. This chapter discusses how to scan your final image to a file in the format you need. It covers such topics as:

- **♦** Determining the output file format
- ♦ Scanning a single image to a file
- ♦ Using Aurora's Queue Manager

For details on image correction techniques, see Chapters 4, 5, and 6. Chapter 7 deals with sharpening your images and setting focus positions.

## Setting the Output File Format

Final scans in Aurora can be output in the following file formats:

- TIFF (Tagged Image File Format)
- EPS (Encapsulated PostScript)
- ◆ DCS (Desktop Color Separation) (CMYK only)

To define the output file format for your final scan, proceed as follows:

- 1. Select **Output File** from the **Setup** menu.
- 2. In the dialog window that appears (see Figure 8–1), select a file format for each of the types of scans you are preparing.

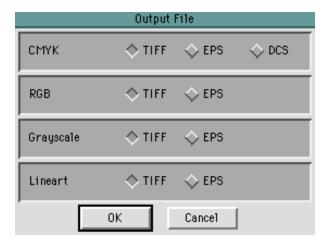

Figure 8-1
Output File dialog window

3. Click on **OK** to accept your settings.

**Note:** EPS files are saved in ASCII format without a preview image.

## Scanning a Single Image to a File

Once all your image correction work is completed, all other parameters are set and you have selected the output file format (see previous section), the image is ready to be scanned to a file.

To scan an image to a file, follow this procedure:

- 1. Click on the **Scan** button in the Command Bar.
- 2. In the standard file dialog that appears, select the destination drive and folder (or create a new one) for your scan file.
- 3. Enter a name for the image file.
- 4. Click on **Save** (Macintosh) or **OK** (Windows) to accept the name and destination.

To abort the final scanning process, select **Cancel** or press **Escape**.

The scanner scans the image to disk.

## **Batch Scanning**

Aurora's batch scanning function is an extremely powerful tool for scanner operators. Multiple images can be queued in the Queue Manager and scanned to disk with one command. Each image is scanned to a file in the order listed in the queue. While the images are being scanned, new images can be corrected and added to the queue.

Aurora's Queue Manager also offers the following features, which are accessible before the batch is launched:

- ♦ Thumbnails of the images in the queue can be reviewed.
- The order of the images in the queue can be changed.
- ♦ Each image can be saved to a different destination.
- ♦ The list of parameters associated with each image can be reviewed.
- ♦ The entire queue can be saved to a queue file for later scanning.

The sections that follow explain how to use the Queue Manager.

#### Overview of the Queue Manager

The Queue Manager is opened by clicking on the **Batch...** button in the Command Bar (see Figure 8–2).

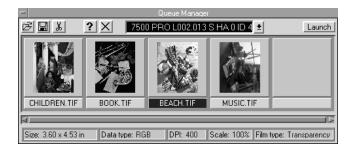

**Figure 8-2** Queue Manager

The above example shows thumbnails of four images waiting in the queue.

#### **Queue Manager Buttons**

The Queue Manager buttons are located at the top of the window. They perform the following functions:

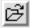

The Load button opens a previously saved batch file.

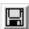

The **Save** button saves the images currently displayed in the Queue Manager to a batch file.

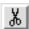

The **Cut** button removes the highlighted image from the queue and stores it in the Clipboard.

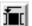

The **Paste** button is visible only when an image has been cut from the queue with the **Cut** tool. Clicking on this button pastes the cut image in front of the currently selected thumbnail.

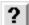

The **Info** button appears only when a thumbnail is selected. Clicking on this button brings up detailed information about the selected image.

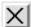

The **Cut All** button is used to delete all the images in the queue.

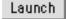

The **Launch** button starts batch scanning of the images in the queue in the order of their appearance. After the button is clicked, it changes to **Cancel**.

**Note:** To select a thumbnail in the Queue Manager, click once on the desired image.

#### **Queue Manager Status/Information Displays**

The top of the Queue Manager window displays the name, firmware level, and SCSI ID of the connected scanner (see Figure 8–3).

Figure 8-3 Scanner information in the Queue Manager

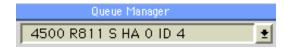

The status line at the bottom of the Queue Manager window displays the image size, data format, resolution, scaling factor, and image type of the currently selected thumbnail (see Figure 8–4).

Figure 8-4
Status line
(thumbnail selected)

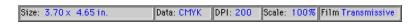

If no thumbnail is selected, the status line displays the number of files in the queue and their combined required disk space (see Figure 8–5).

Figure 8-5
Status line (no thumbnail selected)

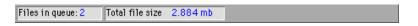

**Note: Total file size** indicates the total disk space required for all the images in the queue. If the image files are being stored on different disks, this number does not accurately reflect the amount of space needed on any one disk.

You can get information about a specific image file any time in the Queue Manager by selecting the desired thumbnail and clicking on the **Info** button. The following information is displayed:

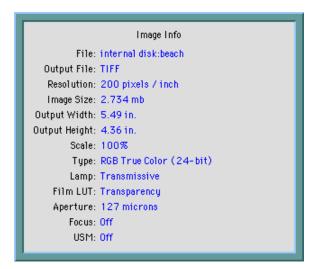

**Figure 8-6**Image information in the Queue Manager

#### Placing Images in the Queue Manager

To place an image in the queue, follow these steps:

- 1. After applying any desired image corrections and crops, click on the **Queue...** button in the Command Bar.
- 2. Enter a name and select the destination folder and disk for the image.
- 3. Click on OK.

A thumbnail of the image and the name you entered now appear in the next available location of the Queue Manager.

**Note:** Images can be placed in the Queue Manager even while the queue is being scanned to disk.

#### **Automatic Naming of Images**

When placing an image in the queue, Aurora automatically assigns it a name (step 3 in the above procedure) using the following naming convention:

#### S0400001

where

S04 = SCSI ID number

00001 = sequential number of images added to the Queue Manager since Aurora was launched.

manager since Autora was faunched.

**Note to Windows users:** Windows places a three-letter extension after the automatic file name, which identifies the output file format you select (e.g. .**TIF**).

#### Viewing Images in the Queue Manager

The Queue Manager can hold an unlimited number of images. However, only five images are displayed at a time. If the queue contains more than five files, use the scroll bar at the bottom of the window to display the desired image.

#### **Dynamic Operations in the Queue Manager**

The Queue Manager is designed to allow images to be added to the queue while an image is being scanned to file.

**Note:** Images can only be added to the batch once it has been launched. No other functions are available.

#### Moving an Image within the Queue

To change an image's position in the queue, proceed as follows:

- 1. Click on the desired thumbnail, highlighting the image name.
- 2. Click on the **Cut** button (**3**).
- 3. Select the thumbnail in front of which you want to place the image you deleted in step 2.
- 4. Click on the **Paste** (**1**) button.

#### Scanning the Queue

To begin scanning the images in the queue, click on the **Launch** button. The scanner scans the images in the order of their appearance in the Queue Manager.

#### Changing an Image's Name or Destination

Files in the Queue Manager can be renamed and/or redirected as follows:

- 1. Double-click on the file name below the thumbnail.
- 2. In the standard file dialog that appears, enter a new name and/or destination for the file.
- Click on **OK**.

#### Deleting an Image from the Queue

To delete an image from the queue, follow these steps:

- Click on the desired thumbnail, highlighting the image name.
- 2. Click on the **Cut** button (**3**).

The thumbnail file is deleted from the queue. However, the last image cut is still accessible from the Clipboard.

#### **Interrupting Batch Scanning**

To interrupt batch scanning, proceed as follows:

- 1. Click on the **Cancel** button in the upper righthand corner of the Queue Manager.
  - The scanner stops and the Queue Manager returns to the pre-launch state. The image file that was being scanned is saved and is now the first image in the queue. At this point images can be reordered, cut, renamed or added.
- Continue scanning when you are ready by clicking on the Launch button in the upper righthand corner of the Queue Manager.

**Note:** Interrupted batches can be saved to a file for later continuation. To do so, make sure you save them in a batch file *before* starting to scan the queue (see the next section).

#### Saving a Batch File

The images in a particular queue can be saved in a batch file to be scanned to disk at a later time.

**Note:** If you are placing many scans in the queue, it is advisable to save the batch file often (approximately every third image).

To save a batch file, proceed as follows:

- 1. After placing all the images you want in the queue, click on the **Save** button (■).
- 2. In the standard file dialog that appears, select the destination folder for the batch file. Aurora provides a folder named **BCH** within the **Aurora** folder for your batch files.
- 3. Enter a file name.
- 4. Click **Save** (Macintosh) or **OK** (Windows) to save the batch file.

#### Loading a Saved Batch File

To load a previously saved batch file, proceed as follows:

- 1. Click on the **Batch**... button.
- 2. Click on the **Load** button (🖻) in the Queue Manager.
- 3. In the standard dialog that appears, select the disk and folder where the batch file is stored.
- 4. Select the desired batch file.
- 5. Click **OK** to load the batch file.

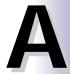

# Appendix A: Aurora Utilities

Aurora provides two utilities that may occasionally be used to enhance your scanning work. This appendix describes those utilities.

# **Calibrating Your Monitor**

To improve the fidelity of your monitor to your printed proofs, Aurora contains a utility to adjust your monitor's screen gamma. Changing monitor gamma affects only the display of RGB TIFF images. The gamma setting is written into the header information of the TIFF file, so your image manipulation application (e.g., Adobe Photoshop) can make the necessary adjustments.

To set your monitor's screen gamma, proceed as follows:

- 1. Launch Aurora.
- 2. Select **Calibrate** from the **Utilities** menu and drag your cursor to the right to select **Monitor...**
- 3. In the dialog window that appears (see Figure A-1), enter the desired gamma value.

Figure A-1 Calibrate Monitor window

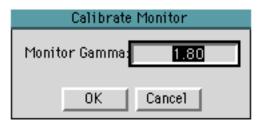

**Note:** A screen gamma of 1.80 is generally a satisfactory setting.

4. Click **OK** to accept the new setting.

#### Downloader

Occasionally Howtek releases a new version of scanner firmware (called FLASH) to improve the performance of your scanner or to add new functionality.

Aurora's Downloader feature makes those firmware upgrades quick and easy.

If you receive new scanner firmware from your Howtek dealer, proceed as follows to install it:

CAUTION: Use only the FLASH software for your specific scanner model. The scanner's name appears on the FLASH diskette.

- 1. Make sure your scanner is connected to the host computer and power up the system.
- 2. Insert the diskette containing the new FLASH software into the floppy drive of your computer.
- 3. Launch Aurora.
- 4. Close the Prescan window and select **Downloader...** from the **Utilities** menu.

**Note:** If the Prescan or a Detail window is open, the **Downloader...** option is grayed out.

5. In the dialog window that appears (see Figure A–2), verify your connected scanner's number and SCSI ID in the **Select Scanner** field.

License Agreement HOWTEK, INC. SOFTWARE LICENSE AGREEMENT IMPORTANT! READ THIS BEFORE PROCEEDING TO USE THE SCANNER FLASH DOWNLOAD SOFTWARE (THE "SOFTWARE"). USE OF THE SOFTWARE SIGNIFIES YOUR ACCEPTANCE OF THE TERMS AND CONDITIONS OF THIS LICENSE AGREEMENT. IF YOU DO NOT ACCEPT THIS AGREEMENT, RETURN THE SOFTWARE TO HOWTEK. LICENSE GRANT AND RESTRICTIONS. You are granted a non-exclusive and non-transferable license to use the Software and accompanying documentation. The Software may only be used in conjunction with an official Howtek product. You may not alter the Software. You may not distribute or sub-license the Software on either a permanent or a temporary basis to others Select Scanner: D4000 R531 S HA 0 ID 5

Figure A-2 DownLoad window

- Read the license agreement in the window.
- If you accept the terms it outlines, click on **Accept**; if not, click on **Cancel** to end the download process.
  - When you click on **Accept**, a standard file dialog appears.
- (Windows only) Select the correct file type as follows:
  - ◆ FLASH software for the Howtek Scanmaster 7500 Pro contains the extension .bin.
  - FLASH software for all other scanners uses the extension .hex.
- Select the floppy drive containing the FLASH diskette.
- 10. Select the FLASH software file to download and click on **Open** (Macintosh) or **OK** (Windows).
- Click on the **Download** button.

A status bar indicates the progress of the download.

The FLASH download is complete when your scanner's control panel indicates READY TO SCAN and the DownLoad window disappears. The complete download process takes five to ten minutes.

В

# Appendix B: Tips and Tricks

This appendix lists helpful hints and shortcuts to assist you in your work with Aurora.

- ♦ If you accidentally close a Prescan or Detail window, you can reopen it by selecting the window's title in the **Window** menu. If the Prescan window is not listed in the **Window** menu, select **Acquire...** from the **File** menu.
- Any Aurora window, including the main window, can be resized by dragging its corners to the desired position or by clicking on the resize box in the upper righthand corner of the frame.
- ♦ Each time the Aurora application is launched, the windows and images appear just as they were when the application was last closed. All image correction settings, however, are reset to their defaults.
- ◆ To stop a scan or prescan in progress, press **Escape**. This feature is helpful in prescanning only the portion of the drum you need.
- Aurora allows you to determine how often your scanner calibrates. Select Scanner Preferences from the Preferences menu. In the Calibrate window that appears (see Figure B-1), select the desired option.

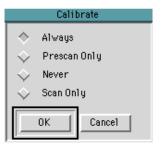

Figure B-1
Calibrate window

 Final scan files can be opened automatically in Adobe Photoshop by double-clicking on their icons.

# Index

| A                                                         | BCH                                                   |
|-----------------------------------------------------------|-------------------------------------------------------|
| Acquire window, 3-2                                       | directory, 2-4, 2-5                                   |
| •                                                         | folder, 1-5, 8-11                                     |
| Amount slider, 6-2, 6-4                                   | Bitmaps, 4-17                                         |
| Aperture                                                  | Black %                                               |
| button, 3-12, 7-16, 7-17                                  | setting, 5-11                                         |
| menu, 3-12, 7-16, 7-17                                    | table, 5-15                                           |
| option, 7-16, 7-17                                        | Black Treatment                                       |
| settings, 7-11, 7-17<br>size in microns, 3-14, 7-11       | customizing, 5-11                                     |
|                                                           | description, 5-2, 5-6 to 5-18                         |
| AUR27 directory, 2-4, 2-5                                 | enabling, 5-10                                        |
| Aurora                                                    | predefined, 5-9, 5-10                                 |
| folder, 1-5, 3-1, 5-10, 5-21, 6-13, 7-8, 8-11             | Buttons                                               |
| icon, 1-5, 3-1                                            | Aperture, 3-12, 7-16, 7-17                            |
| main window, 3-2                                          | Auto, 7-11                                            |
| Setup, dialog box, 2-3<br>version number, displaying, 3-5 | Auto Focus, 3-13                                      |
|                                                           | Auto Focus First, 7-13, 7-14<br>Auto-Range, 4-7, 4-10 |
| Auto button, 7-11                                         | Auto-Range, 4-7, 4-10<br>Auto UCR, 5-14, 5-16, 5-20   |
| Auto Focus                                                | Batch, 3-7, 8-4, 8-11                                 |
| button, 3-13                                              | Color Channel, 4-12, 4-13                             |
| function, xii, 7-9                                        | Color Edit (CMYK), 6-2                                |
| menu, 3-13, 7-9, 7-10, 7-11                               | Compose, 4-16, 6-8                                    |
| scanner position, 7-13                                    | Conventional, 5-11, 5-14, 5-16                        |
| Auto Focus First button, 7-13, 7-14                       | Correct, 3-6, 4-7, 6-2, 6-8                           |
| Auto UCR button, 5-14, 5-16, 5-20                         | Corrected, 4-5                                        |
| Auto-Range                                                | Cut, 8-5, 8-9, 8-10<br>Cut All, 8-5                   |
| button, 4-7, 4-10                                         | Detail, 3-6, 3-16                                     |
| function, 4-10, 4-11                                      | Download, A-3                                         |
| Automatic naming of images, 8-8                           | Edit Conventional, 5-13                               |
|                                                           | Edit GCR, 5-13, 5-14                                  |
|                                                           | Edit UCA, 5-17                                        |
| В                                                         | Enable UCR, 5-14, 5-16                                |
| D                                                         | Escape, 3-15, 8-3                                     |
| Bat tool/icon, 3-7, 6-10                                  | Filter, 7-5, 7-8<br>Focus, 7-9, 7-10, 7-11            |
| Batch                                                     | Info, 8-5, 8-6                                        |
| button, 3-7, 8-4, 8-11                                    | Inks, 5-21                                            |
| processing, xii                                           | Launch, 8-5, 8-9                                      |
| scanning, xii, 3-7, 8-3, 8-10, 8-11                       | Linescreen, 3-12                                      |
|                                                           | Load 4-16 6-11 7-6 7-8 7-11 8-5 8-11                  |

| Buttons (continued)                                | Color Meter                                        |
|----------------------------------------------------|----------------------------------------------------|
| Neutral Balance, 4-7, 4-15, 4-16                   | button, 4-3                                        |
| Paste, 8-5, 8-9                                    | function, 4-1 to 4-7, 4-13                         |
| Prescan, 3-6, 3-15                                 | window, xi, 4-2, 4-3                               |
| Queue, 3-7, 8-7<br>Raw, 4-5                        | Color Meter Preferences window, 3-4, 4-3, 4-4, 4-6 |
| Reset, 4-7, 4-10, 4-13                             | •                                                  |
| Save, 4-16, 7-8, 7-11, 8-5, 8-11                   | Color separations                                  |
| Scan, 3-7, 8-3                                     | setting, 5-2                                       |
| Show, 4-6                                          | tables, 1-5, 2-5                                   |
| Tonal Gradation, 4-7, 4-12, 4-13, 4-15             | Color temperature, 6-5                             |
| Tonal Range, 4-7, 4-9, 4-15<br>USM, 3-13, 7-2, 7-6 | ColorBlind                                         |
| USIVI, 3-13, 7-2, 7-0                              | Color Management System, 3-7                       |
|                                                    | option, 6-10                                       |
| C                                                  | Profile menu, 6-10                                 |
|                                                    | Colors                                             |
| Calibrate Monitor window, A-1                      | editing, 6-1 to 6-4<br>removing casts, 6-5 to 6-8  |
| Cast correction                                    | Command Bar, 3-6 to 3-8                            |
| automatic, 6-5 to 6-7                              |                                                    |
| manual, 4-2                                        | Component description, 3-3                         |
| tool, 5-5<br>window, 3-8, 6-6                      | Compose                                            |
|                                                    | button, 4-16                                       |
| Cast removal function, 4-11, 6-5 to 6-8            | directory, 2-4, 2-5<br>folder, 1-5, 6-8            |
| CMS (Color Management System), 6-10                | function, 6-7                                      |
| СМҮК                                               | Compose File button, 6-8                           |
| dot gain values tables, 5-3, 5-4                   | Contrast, controlling, 4-16                        |
| ink characteristics, setting, 3-5                  | · ·                                                |
| sliders, 6-2, 6-3                                  | Conventional                                       |
| Color casts, controlling, 4-15                     | button, 5-11, 5-14, 5-16                           |
| Color Channel button, 4-12, 4-13                   | mode, 5-2, 5-6                                     |
| Color channels, correcting, 4-2                    | Correct button, 3-6, 4-7, 6-2, 6-8                 |
| Color control, xi                                  | Corrected button, 4-5                              |
| Color correction, 3-15                             | Cropping, 3-7, 3-16, 4-8, 7-12                     |
| Color Edit (CMYK)                                  | Current input size, 3-14                           |
| button, 6-2                                        | Current output size, 3-14                          |
| option, 4-7, 4-16, 6-2                             | Cursor location values, setting, 4-4               |
| panel, 6-2, 6-3                                    | Curve points, 4-12                                 |
| Color Management System (CMS), 6-10                | •                                                  |
| Color menu 6-2 6-3                                 | Custom Defocus option, 7-11                        |

| Custom film parameters, 1-5, 2-5                   | E                                                                 |
|----------------------------------------------------|-------------------------------------------------------------------|
| Custom Unsharp Masking setting, creating, 3-5      | Edit Conventional button, 5-13                                    |
| Cut All button, 8-5                                | Edit GCR button, 5-13, 5-14                                       |
| Cut button, 8-5, 8-9, 8-10                         | Edit UCA button, 5-17                                             |
| Cyan %  setting, 5-11  table, 5-15                 | Editable fields, 3-11, 3-12, 5-11, 5-12, 5-13, 7-7                |
|                                                    | Enable UCR button, 5-14, 5-16                                     |
|                                                    | EPS (Encapsulated PostScript), setting, 8-1 8-2                   |
| D                                                  | Escape button, 3-15, 8-3                                          |
| DCS (Desktop Color Separation), setting, 8-1       |                                                                   |
| Define USM Style window, 7-3 to 7-8                | F                                                                 |
| Define USM window, 3-5                             | •                                                                 |
| Defocus                                            | File formats, 3-9                                                 |
| mode, 7-9, 7-10                                    | File menu, 3-4, B-1                                               |
| option, 7-9, 7-10                                  | Filter                                                            |
| Density range, 7-3                                 | button, 7-5, 7-8<br>window, 7-3, 7-8                              |
| Detail                                             | Final output resolution, 3-11                                     |
| area, 3-16<br>button, 3-6, 3-16                    | Final scan, 3-7                                                   |
| scan, 3-16                                         | Firmware revision, 3-14, 8-6                                      |
| window, 3-7, 3-14, A-2, B-1                        |                                                                   |
| Disk space requested for final scan, 3-14          | FLASH scanner firmware, A-1, A-3                                  |
| Display units, setting, 4-6                        | Focus                                                             |
| Dongle, 1-2, 2-2                                   | button, 7-9, 7-10, 7-11<br>manual adjustment (Interactive Focus), |
| Dot gain, 5-19                                     | 7-12                                                              |
| Dot sizes, setting, 5-3                            | menu, 7-15                                                        |
| Download button, A-3                               | option, 3-13, 7-9 to 7-15<br>window, 7-11                         |
| DownLoad window, A-3                               | Full Neutralize, 6-7                                              |
| Downloader, A-2                                    |                                                                   |
| Downloading scanner firmware, 3-5                  |                                                                   |
| DPI                                                | G                                                                 |
| field, 3-11, 3-12<br>value, 7-11, 7-13, 7-14, 7-15 | Gamma slider, 4-12, 4-13                                          |

| GCR (Gray Component Replacement), 5-2, 5-6, 5-13          | Interactive Focus, 7-12 to 7-15                                                         |
|-----------------------------------------------------------|-----------------------------------------------------------------------------------------|
| General Preferences window, 3-4                           |                                                                                         |
| Gradation setting, 4-2                                    | L                                                                                       |
|                                                           | Launch button, 8-5, 8-9                                                                 |
|                                                           | Launching Aurora, 3-1, 3-2                                                              |
| Н                                                         | Lineart                                                                                 |
| Half Cast Correct option, 6-7                             | threshold, 4-17                                                                         |
| Halftones, 7-10                                           | window, 4-17                                                                            |
| Help menu, 3-5                                            | Linescreen                                                                              |
| Highlight cast correction mode, 3-8                       | button, 3-12<br>setting, 3-12                                                           |
| Highlight eyedropper, 3-8, 4-10, 6-6                      | Linescreen/Quality Factor window, 3-12                                                  |
| Highlight point, setting, 3-8, 4-10                       | LINKS folder, 1-5                                                                       |
| Histogram<br>displaying, 4-7, 4-9, 4-10                   | Load button, 4-16, 6-11, 7-6, 7-8, 7-11, 8-5, 8-11                                      |
| sliders, 4-7, 4-11                                        | Look-Up Tables (LUTs), 3-10, 6-7, 6-8                                                   |
|                                                           | lpi (lines per inch), 3-12, 7-10                                                        |
| l .                                                       | LPT1 port, 2-2                                                                          |
|                                                           | LUT menu, 3-9, 6-7, 6-8, 6-10                                                           |
| Image correction workflow, 4-2                            | LUTS                                                                                    |
| Info button, 8-5, 8-6                                     | directory, 2-4, 2-5                                                                     |
| Ink                                                       | folder, 1-5, 6-11                                                                       |
| characteristics, 1-5, 2-5<br>directory, 2-4, 2-5          |                                                                                         |
| folder, 1-5, 5-21<br>options, 5-20, 5-21                  | M                                                                                       |
| Ink Setup, window, 3-5, 5-21                              | Macintosh                                                                               |
| Inks button, 5-21                                         | automatic naming of images, 8-8                                                         |
| Input levels, 4-12, 4-13                                  | ColorBlind feature, 6-10 creating custom film LUT, 6-8 minimum system requirements, 1-1 |
| Input scan resolution, 3-11                               |                                                                                         |
| Installation                                              | Magnification, 3-8                                                                      |
| Custom Install, 1-3                                       | Manual focus, setting, 3-5                                                              |
| Easy Install, 1-3<br>Macintosh, 1-1 to 1-5                | Marquee, 3-7, 3-16, 4-8, 4-18                                                           |
| minimum system requirements, 1-1, 1-3, 2-1 PC, 2-1 to 2-5 |                                                                                         |

| Media Type                                                                                                    | 0                                                                                                    |
|----------------------------------------------------------------------------------------------------|----------------------------------------------------------------------------------------------------|
| menu, 3-9                                                                                                    |                                                                                                    |
| selecting, 3-9, 3-15  Menus  Aperture, 3-12, 7-16, 7-17  Auto Focus, 3-13, 7-9, 7-10, 7-11  Color, 6-2, 6-3  ColorBlind Profile, 6-10  description, 3-3                                                                                                    | Output file format, 3-5, 4-18, 8-1, 8-2 file type, 3-14 levels, 4-12, 4-13 size, 4-18 Output File window, 8-2                                                                                                    |
| File, 3-4, B-1<br>Focus, 7-15<br>Help, 3-5                                                                                                    | Р                                                                                                    |
| LUT, 3-9, 6-7, 6-8, 6-10  Media Type, 3-9  Preferences, 3-4, 4-3, 4-18, 6-13, B-1  Scan Data Format, 3-9, 3-15, 4-17  Setup, 3-5, 4-17, 5-10, 7-3, 7-6, 8-2  USM Style, 3-13, 7-2, 7-3, 7-8  Utilities, 3-5, 7-13, A-1  View, 3-4, 4-3  Window, 3-5, B-1  Modes  Conventional, 5-2, 5-6  Defocus, 7-9, 7-10  GCR (Gray Component Replacement), 5-2, 5-6,  UCA (Undercolor Addition), 5-2, 5-7  UCR (Undercolor Removal), 5-2, 5-7  USM (Unsharp Masking), 7-2  Mouse Location, 4-6 | Parameters Black Treatment, 4-2 default settings, 7-8 list, 6-12 Paste button, 8-5, 8-9 PC automatic naming of images, 8-8 creating custom film LUT, 6-8 minimum system requirements, 2-1 Picks Readout, 4-5, 4-11 Pixel weight and radius setting, 7-5 Pointer, 3-7 Preferences menu, 3-4, 4-3, 4-18, 6-13, B-1 Prescan button, 3-6, 3-15 data storing, 3-15 |
| Mouse Readout, 4-4                                                                                                    | performing, 3-15<br>window, 3-7, 3-15, 4-10, A-2, B-1                                                                                                    |
| N                                                                                                    | Profiles, 6-13                                                                                                    |
| Neutral Balance<br>button, 4-7, 4-15, 4-16<br>panel, 4-14, 4-15, 4-16<br>setting, 4-2, 4-14                                                                                                    | Quality Factor, 3-12 Queue button, 3-7, 8-7                                                                                                    |

| Queue Manager                                         | Scan Data Format                                                   |
|-------------------------------------------------------|--------------------------------------------------------------------|
| buttons, 8-5                                          | menu, 3-9, 3-15, 4-17                                              |
| description, xii, 3-7, 8-3, 8-4 to 8-10               | selecting, 4-4                                                     |
| window, 3-4, 3-6, 8-6<br>Queued batch files, 1-5, 2-5 | Scan resolution, 3-12                                              |
|                                                       | Scanmaster 7500 Pro, 4-7, 6-10, A-3                                |
|                                                       | Scanner                                                            |
| R                                                     | aperture, 3-12<br>firmware (FLASH), A-1, A-3<br>information, 8-6   |
| RAM allocation, 1-5                                   | Screen gamma                                                       |
| Raw button, 4-5                                       | adjustment, A-1                                                    |
| Read Me file, 1-2                                     | setting, 3-5                                                       |
| Reset button, 4-7, 4-10, 4-13                         | SCSI                                                               |
| Resizing windows, 3-7                                 | cables, 3-3                                                        |
| Resolution, 3-14                                      | host adapter, 3-14<br>ID number, 3-3, 3-14, 8-6, 8-8, A-2          |
| Resources, 1-5                                        | terminator, 3-3                                                    |
| RGB control, 7-5, 7-7                                 | Selecting windows, 3-7                                             |
| RGB-to-CMYK conversion, setting, 3-5, 6-10 RIP, 5-3   | Separation Setup window, 5-2, 5-4, 5-8, 5-10 5-11, 5-13, 5-20, 6-9 |
|                                                       | SEPS                                                               |
|                                                       | directory, 2-4, 2-5<br>folder, 1-5, 5-10                           |
| \$                                                    | Settings                                                           |
| Sample locations, selecting, 4-5                      | recalling, 6-11                                                    |
| Sample option, 4-6                                    | saving, 6-11                                                       |
| Sampling rate, 3-12                                   | Setup menu, 3-5, 4-17, 5-10, 7-3, 7-6, 8-2                         |
| Saturated colors, 6-3                                 | Shadow eyedropper, 3-8, 4-10                                       |
| Saturation adjustment, 6-9                            | Shadow point, setting, 3-8, 4-10                                   |
| Save button, 4-16, 7-8, 7-11, 8-5, 8-11               | Sharpen slider, 7-4, 7-7                                           |
| Scale %                                               | Show button, 4-6                                                   |
| factor, 3-11, 3-12<br>field, 3-11                     | Sliders, 4-12, 4-13, 4-15, 4-16, 4-17, 6-2, 6-4, 7-4, 7-7          |
| value, 4-18                                           | Software key (dongle), 1-2, 2-2                                    |
| Scale percentage, 3-14                                | Status bar, 3-6, 3-14, 7-11                                        |
| Scaling parameter, 4-18                               | SWOP, 5-21                                                         |
| Scan button, 3-7, 8-3                                 |                                                                    |

| T                                                                | USM (Unsharp Masking)                                                 |
|------------------------------------------------------------------|-----------------------------------------------------------------------|
| Target Directory dialog box, 2-3                                 | button, 3-13, 7-2, 7-6 customizing settings, 7-3, 7-6                 |
| Threshold value                                                  | description, xii, 7-1 to 7-8                                          |
| lineart, 3-5                                                     | directory, 2-4, 2-5                                                   |
| USM, 7-4                                                         | filters, xii, 1-5, 2-5<br>folder, 1-5, 7-8                            |
| Thumbnails                                                       | modes, 7-2                                                            |
| displaying, 8-7                                                  | recalling custom settings, 7-8                                        |
| selecting, 8-4, 8-5                                              | saving custom settings, 7-8                                           |
| TIFF (Tagged Image File Format), setting, 8-1                    | USM Style menu, 3-13, 7-2, 7-3, 7-8                                   |
| Title bar, 3-6, 3-14                                             | Utilities                                                             |
| Tonal Gradation                                                  | Aurora, A-1 to A-3                                                    |
| button, 4-7, 4-12, 4-13, 4-15                                    | menu, 3-5, 7-13, A-1                                                  |
| function, 4-12                                                   |                                                                       |
| panel, 4-12, 4-13                                                |                                                                       |
| Tonal Range                                                      | V                                                                     |
| button, 4-7, 4-9, 4-15                                           | Vious monus 2.4.4.2                                                   |
| setting, 4-2                                                     | View menu, 3-4, 4-3                                                   |
| Tonal regions                                                    |                                                                       |
| adjusting, 4-12                                                  | 184                                                                   |
| selecting, 4-15, 4-16                                            | W                                                                     |
| Tools                                                            | Window menu, 3-5, B-1                                                 |
| Bat, 3-7, 6-10                                                   | Windows                                                               |
| Cast Correction, 5-5                                             | Calibrate, B-1                                                        |
| Highlight eyedropper, 3-8, 4-10, 6-6<br>Marquee, 3-7, 3-16, 4-18 | Calibrate, B-1<br>Calibrate Monitor, A-1                              |
| Pointer, 3-7                                                     | Cast Correction, 3-8, 6-6                                             |
| Shadow eyedropper, 3-8, 4-10, 4-11                               | Color Meter, ix, 4-2, 4-3                                             |
| Zoom, 3-8, 4-11                                                  | Color Meter Preferences, 3-4, 4-3, 4-4, 4-6                           |
| Total file size, 8-6                                             | Compose File, 6-8                                                     |
|                                                                  | Define USM, 3-5                                                       |
|                                                                  | Define USM Style, 7-3, 7-4, 7-5, 7-6, 7-8 detail, 3-7, 3-14, A-2, B-1 |
| U                                                                | DownLoad, A-3                                                         |
|                                                                  | Filter, 7-3, 7-5, 7-8                                                 |
| UCA (Undercolor Addition), 5-2, 5-7, 5-17                        | Focus, 7-11                                                           |
| UCR (Undercolor Removal), 5-2, 5-7, 5-14 to                      | General Preferences, 3-4                                              |
| 5-16                                                             | Image Correction, 3-4, 3-6, 4-7, 4-9, 4-12,                           |
| Unfocus, option, 3-13                                            | 4-13, 4-14, 4-15, 4-16, 6-2, 6-8, 6-11                                |
| Unsaturated colors, 6-3                                          | Ink Setup, 3-5, 5-21<br>Interactive Focus, 7-13, 7-14                 |
|                                                                  |                                                                       |

#### Windows (continued)

Lineart, 4-17
Linescreen/Quality Factor, 3-12
Main application, 3-6
moving, 3-14
Output File, 8-2
Prescan, 3-7, 3-14, 3-15, 4-10, A-2, B-1
Queue Manager, 3-4, 3-6, 8-6
Separation Setup, 5-2, 5-4, 5-8, 5-10, 5-11, 5-13, 5-19, 5-20, 6-9

#### Z

#### Zoom

tool, 3-8, 4-11 zooming in, 3-8, 4-11 zooming out, 3-8